# GAIA 160AG Agricultural Spraying Drone

**EPVLCO** 

# **User Manual**

**V1.0** 2019.04

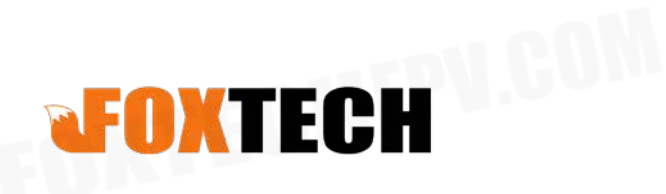

JFOKTECHIFPV.COM

# **Contents**

**HIFPV.COM** 

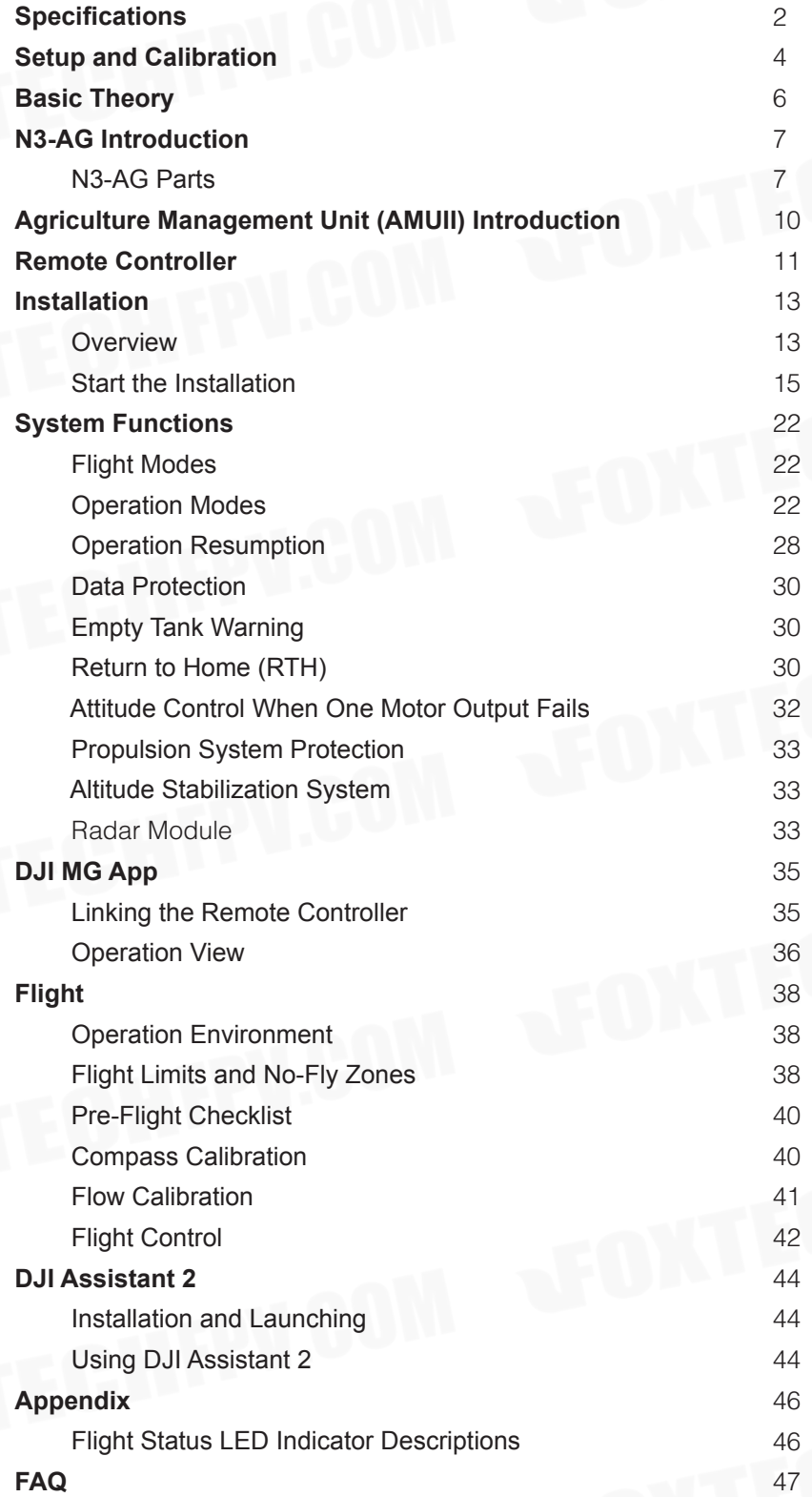

MEON

# <span id="page-2-0"></span>**Specifications**

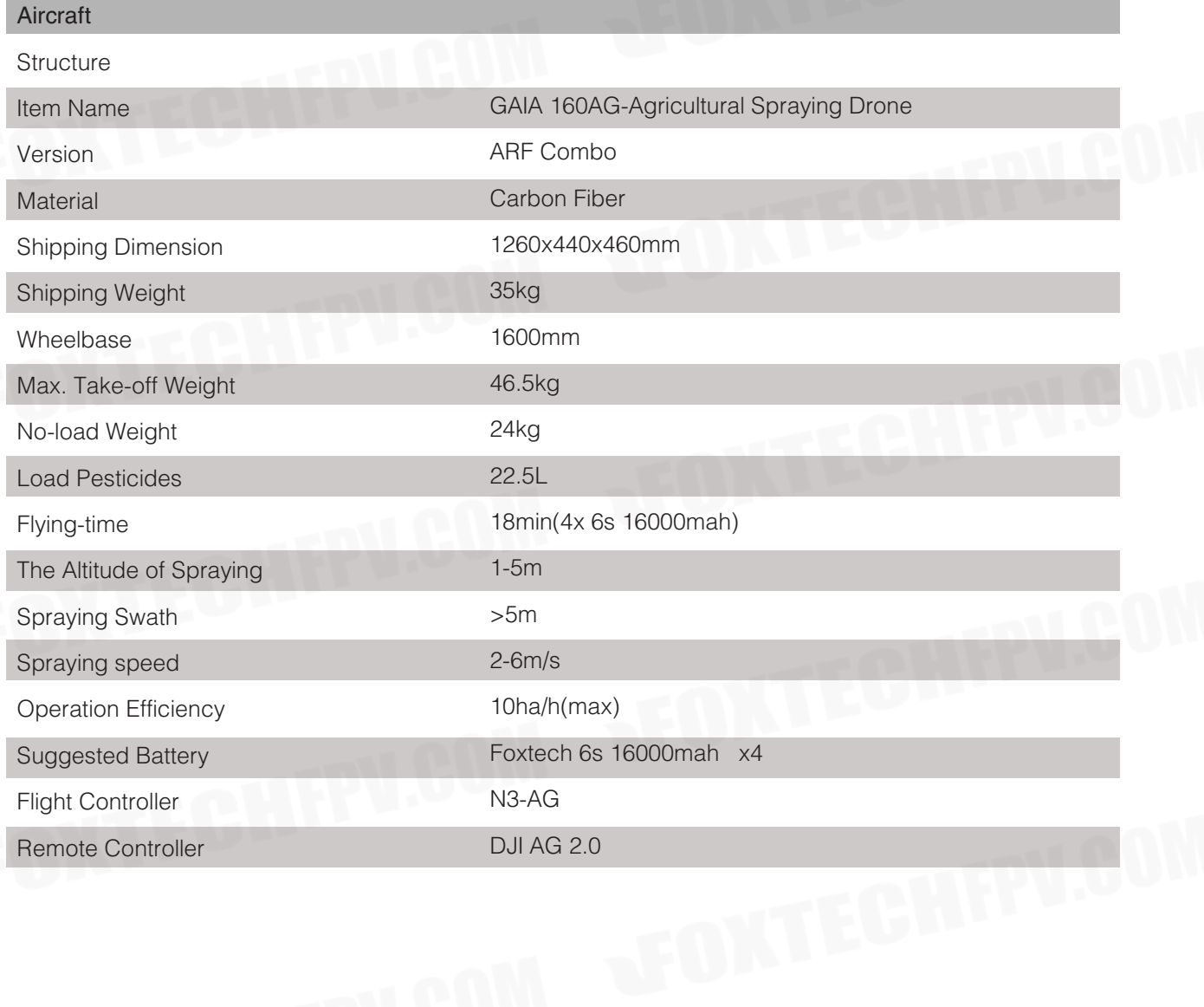

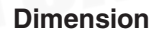

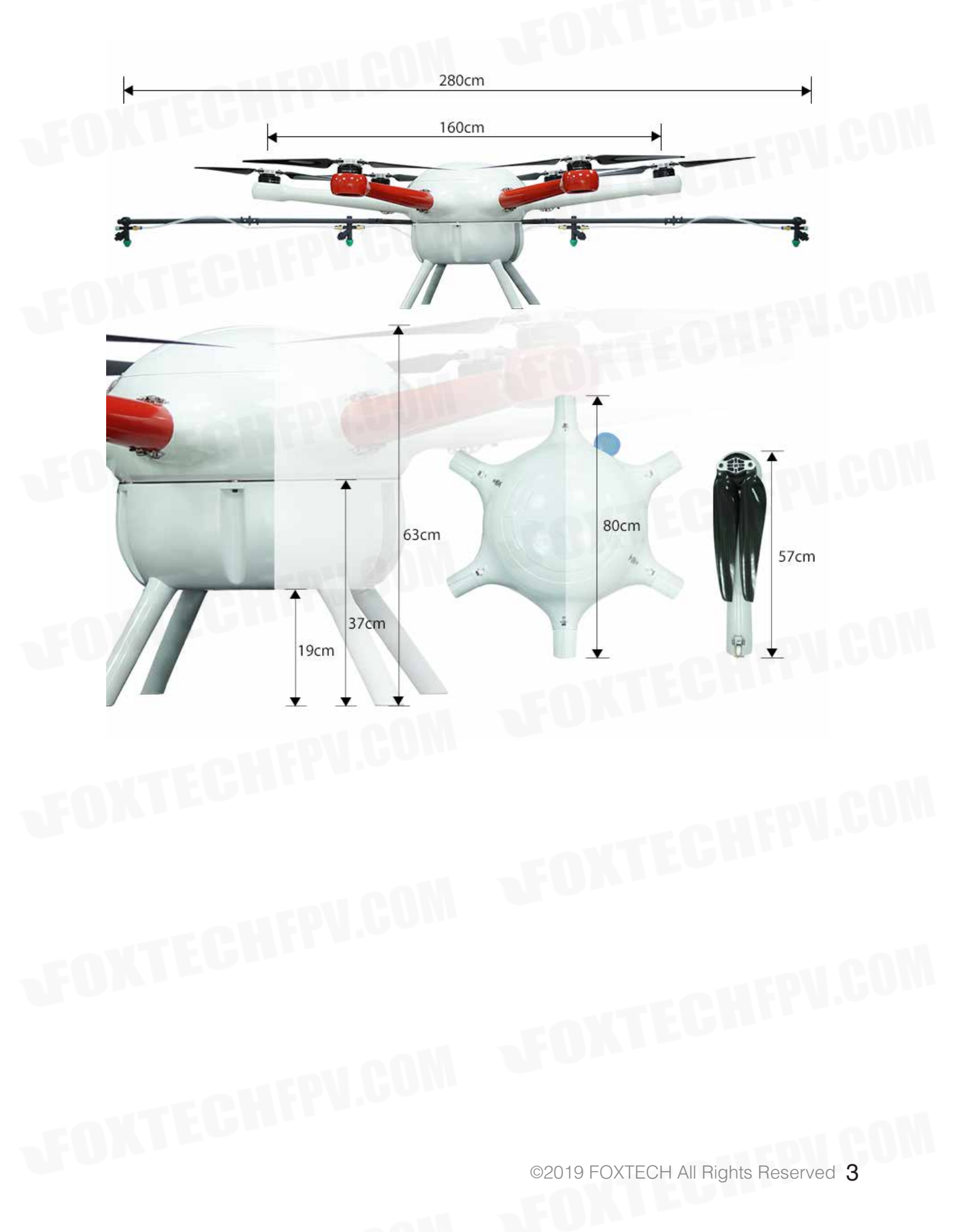

# <span id="page-4-0"></span>**Setup and Calibration**

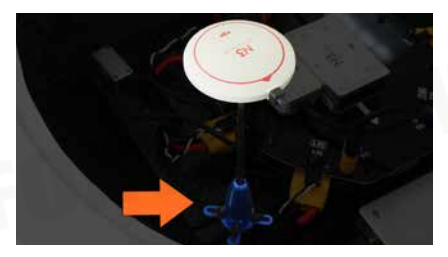

1.Mounting GPS holder. GPS holder is horizontal to the ground, GPS arrow points straight ahead to the aircraft head direction.

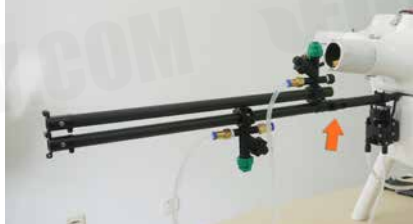

2.Install carbon tube kit.

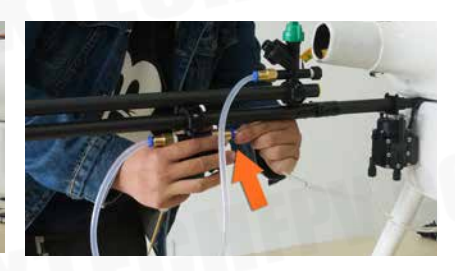

3.Connect water pipe.

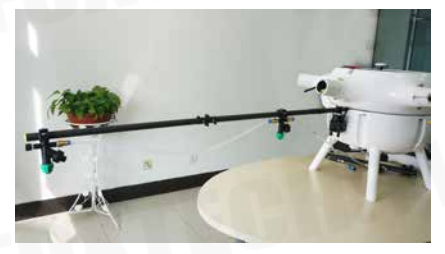

4.Unfold carbon tube.

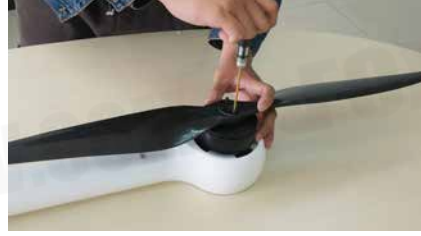

5.Mounting propellers.

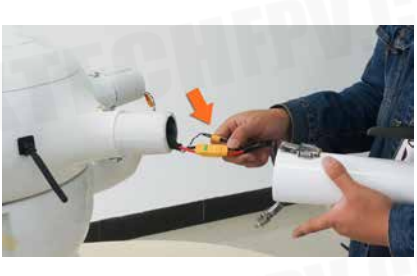

6.Conect the arms.

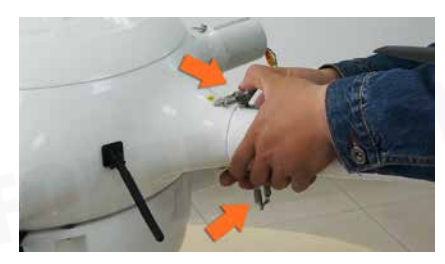

7.Fix the arms and lock the hooks.

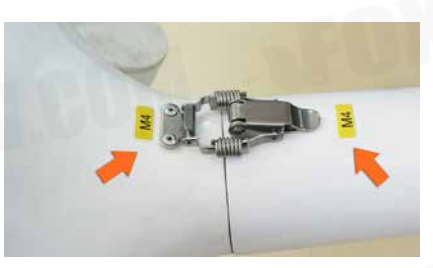

8.Install the arms according to its number.

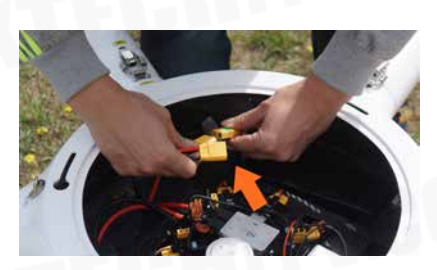

9.Power the drone.

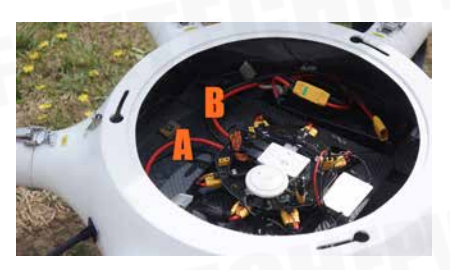

10.Note: if use two batteries, connect one battery to A cable, the other to B cable.

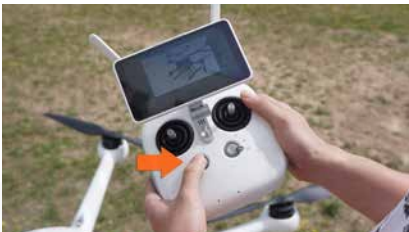

11.Turn on the remote controller.

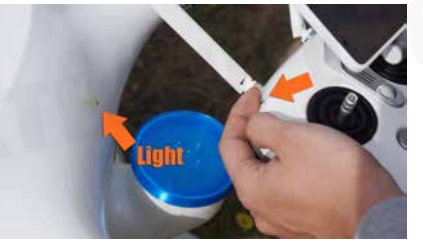

12.Toggle the flight mode switch on the remote controller back and forth until the aircraft status indicator turns yellow.

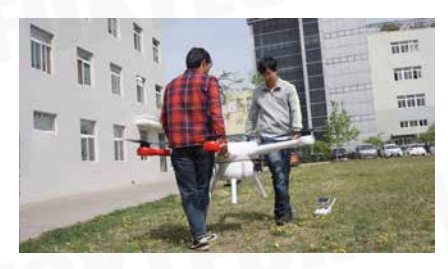

13.Calibrate according to the prompts, horizontally rotate the aircraft 360 degrees.

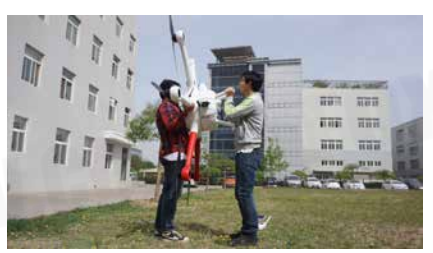

14.Calibrate. make the aircraft head vertical to the ground, horizontally rotate the aircraft 360 degrees.

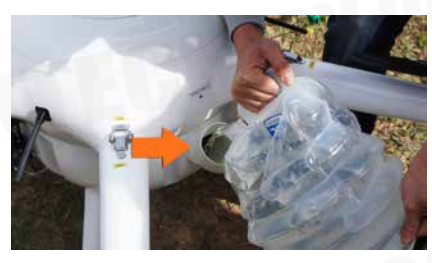

15.Fill the tank with water.

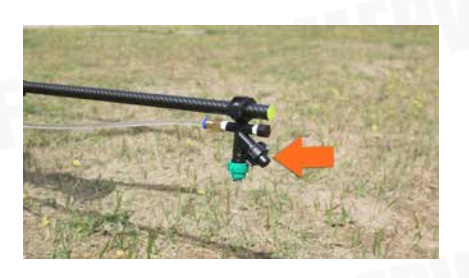

16.Open the pressure relief valve, drain the air in the pipeline, and tighten the pressure relief valve after the spraying test.

# <span id="page-6-0"></span>**Basic Theory**

GAIA 160AG agriculture spraying drone is a high performance aircraft capable of offering comprehensive solutions for agricultural care. GAIA 160AG is made of carbon fiber material which features light weight and high strength, the top cover of the fuselage and the tank are made of glass fiber. The frame weight if about 7.25kg. The arm of GAIA160 series hexacopter is pluggable, both the cover and arms can be locked with the quick locking hooks.

The big fuselage of GAIA 160AG makes it possible to install many equipments eg. battery, Gps, flight control system. And all the wires are built into the fuselage. The closed fuselage structure can protect the GAIA 160AG hexacopter from the rain and dust, and also protect other load equipments.

This GAIA 160AG is equipped with a 2.8 meter long tube with four nozzles. The new water-saving nozzles could save the pesticide and improve the efficiency of spraying at the same time. This GAIA 160AG has a grid pesticide container which can prevent the liquids sloshing in the flight. The capacity of pesticide tank is 22.5L, so do not need to add pesticide frequently. The propeller vortex can help the GAIA 160AG evenly spraying the pesticide on the front and back of the plant leaves.

The GAIA 160AG is equipped with powerful motor and high efficiency 30 inch folding propeller, the max lift of one rotor can reach 13kg. The total thrust is over 70kg. The GAIA 160AG supports both manual and automatic flight, it can achieve automatic spraying by the planned flight paths. The motor and ESC use the water-resistant design, and can be applied in different weather conditions. Because of the large liquids load the efficiency of GAIA 160AG is twice as much as other aircraft with 10L payload.

The GAIA 160AG DJI AG 2.0 Version adopts N3-AG 2.0 flight controller and radar sensing system, combined with the new spraying system and intelligent operation planning system, agricultural plant protection efficiency is significantly improved. All these additions make plant protection more accurate and efficient. The downward radar module adopts microwave technology which provides high-precision altitude, so 160AG will fly above the crops at a constant spraying distance to ensure uniformity of the pesticide spraying.

Version Upgrade: The legs of GAIA 160AG are lengthened to provide more space for installation of various spraying equipment.

# <span id="page-7-0"></span>**N3-AG Introduction**

The N3-AG Agriculture Flight Control System, based on the DJI N3 flight control system, is designed for agriculture applications. It consists of flight controller, GNSS-Compass Pro, PMU(Power Management Unit) and LED module.

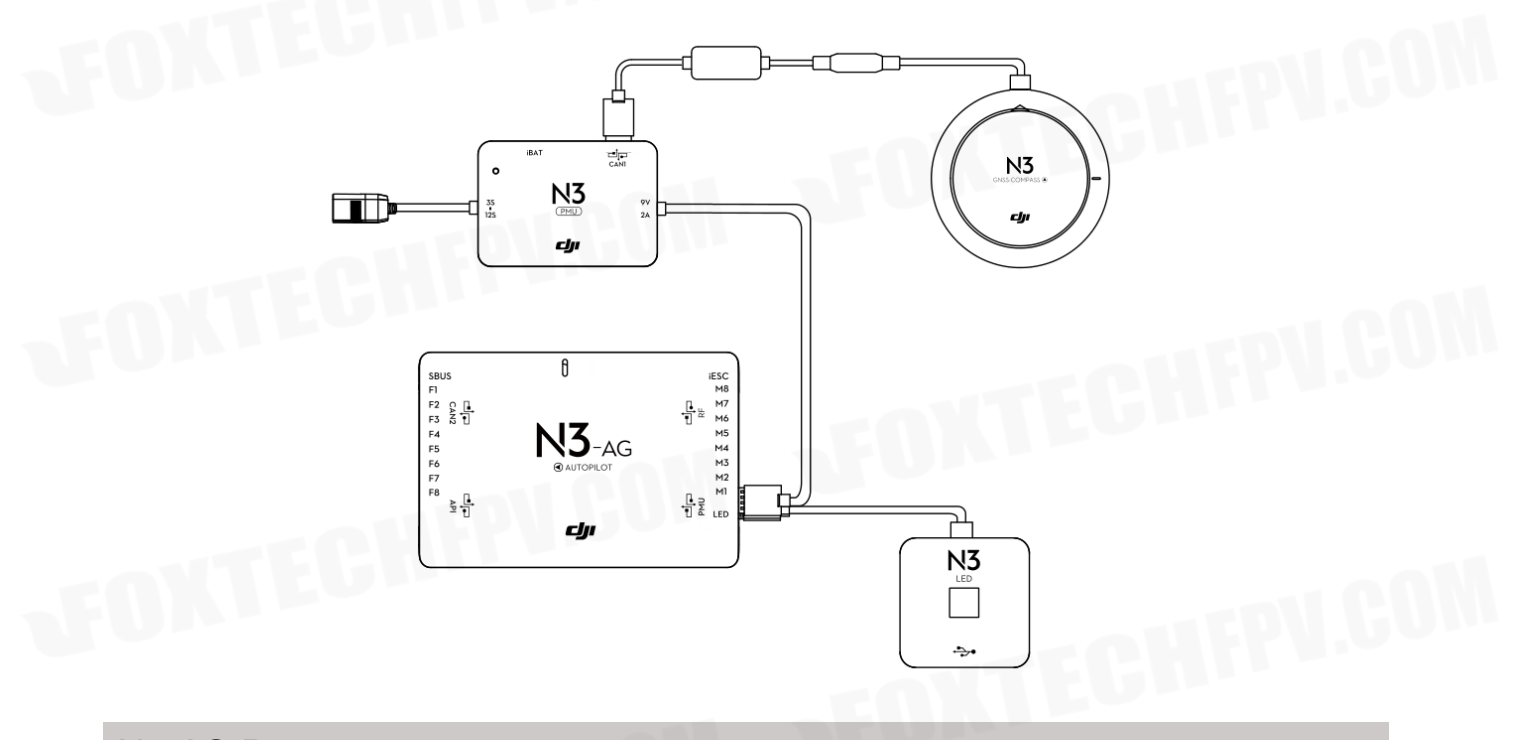

# N3-AG Parts

#### **Flight Controller**

#### Feature Highlights

1. Built-in inertial sensors for the measurement of aircraft attitude and built-in pressure sensor for the detection of aircraft altitude.

2. Support for multiple receiver types. If used with the DJI Datalink 3, the A3-AG has direct access to features in the DJI MG app such as intellignt planning and operation.

3. M1 to M8 are used to connect the ESCs of the aircraft and iESC for DJI Intelligent ESC communication.

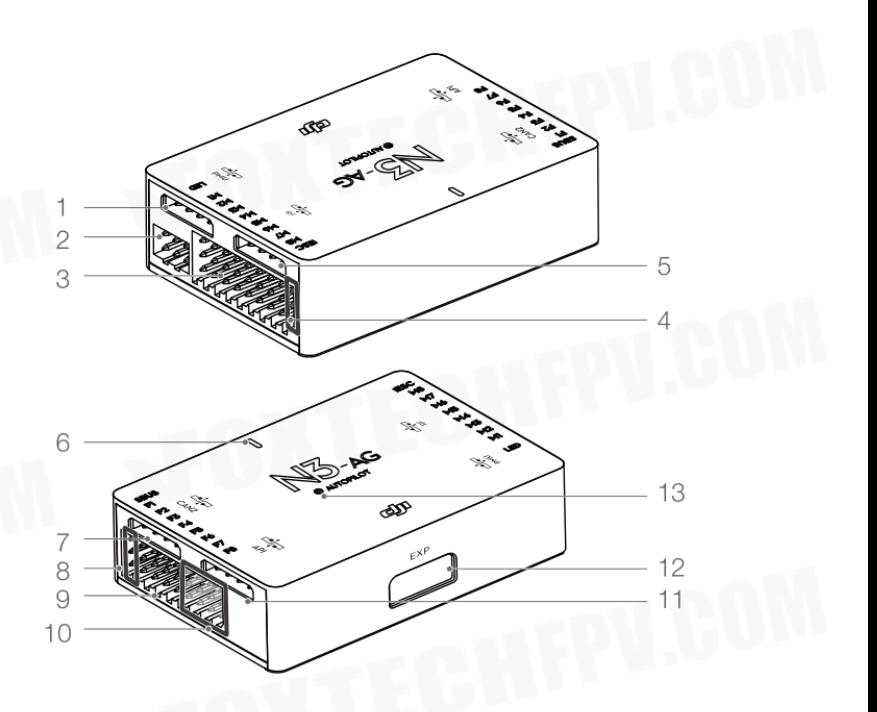

#### GAIA 160AG-Agricultural Spraying Drone User Manual

Flight Controller 1. PMU Port Derives power from the PMU module. 2. LED Port Communicates with the LED module. 3. M1-M8 Pins Connects to the corresponding ESC PWM port for each motor. 4. iESC Port Communicates with the DJI Smart ESC using the Smart ESC Communication Cable. 5. RF Port Communicates with the DJI Datalink 3 Air System. 6. Status Indicator Indicates the status of the flight controller.

7. CAN2 Port CAN Bus port (Reserved port). 8. S-Bus Port Communicates with a DJI DR16 or S-Bus receiver. 9. F1-F4 Pins Multifunction PWM output ports. 10. F5-F8 Pins Multifunction PWM I / O ports. 11. API Port Reserved port. 12. EXP Port Extended port (Communicates with the A3 upgrade kit). 13. Orientation Arrow The flight controller orientation arrow.

#### **GNSS-Compass Module**

The GNSS-Compass module has a built-in GPS/GLONASS and compass. The compass is used for geomagnetic field measurements. Compass calibration is required before use. DO NOT use or store the compass in environments with ferromagnetic materials.

1. Orientation Arrow

The GNSS-Compass module should be mounted with the arrow pointing toward the aircraft nose. 2. GNSS-Compass Status Indicator Indicates the status of the GNSS-Compass Module. 3. Extended CAN1 Port

Dedicated DJI CAN-Bus port. Communicates with a DJI device.

#### **PMU Module**

Supported the LiPo batteries. with built-in PMU providing power for the whole Flight Control System and low voltage protection function.

#### 1. iBAT

Reserved.

2. Power Status Indicator Indicates the power status of the flight control system. N3 3. 3S-12S Derives power from LiPo battery. clji 4. Power Port (9V 2A) Connected to the Flight Controller for power supply. 5. CAN1 Port Connected to the GNSS-Compass module.

д  $N3$ 

 $\frac{1}{\text{CAN}}$ 

 $\sqrt{2}$ 

#### **LED Module**

The LED Module has an integrated LED Indicator and Micro USB port.

- A. The LED is mainly for flight control system status indication during flight (e.g. Flight Mode).
- B. In addition, there is a Micro USB port for firmware upgrades via DJI Assistant 2.

1. Flight Status Indicator Indicates the status of the flight control system. 2. Micro USB Port Used to configure and upgrade the N3 via DJI Assistant 2.

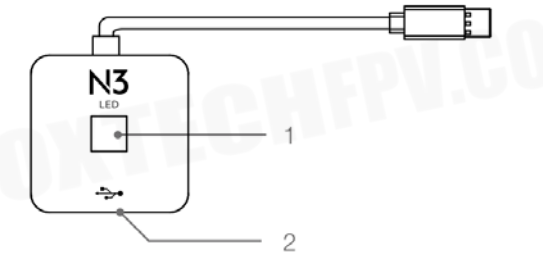

# <span id="page-10-0"></span>**Agriculture Management Unit (AMUII) Introduction**

The Agriculture Management Unit (AMUII) is equipped with essential expansion ports to support DJI modules such as pump, RTK.

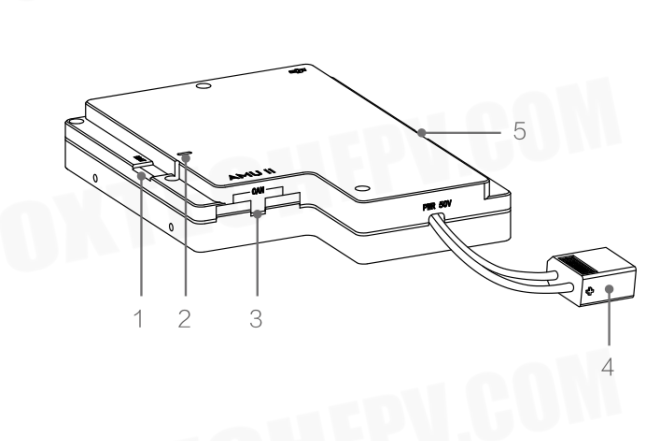

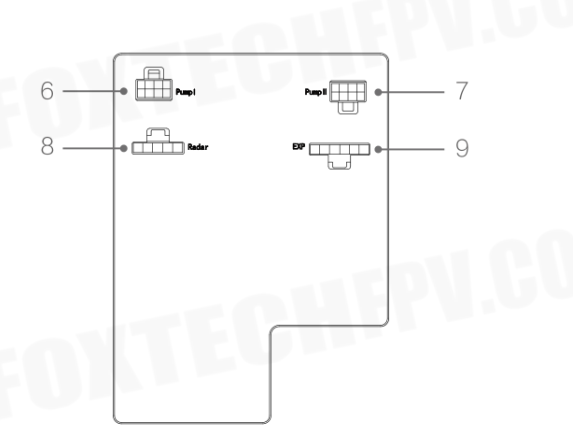

#### 1. iBAT

Intelligent communication interface

- 2. The light is always green when working normally
- 3. CAN
	- 2 CAN Bus ports, can be connected to FC CAN1 port
- 4. Power port XT60 port, connect to 12s lipo battery
- 5. RTK Reserved Interface
- 6. Pump I
	- Used to connect DJI liquid pump 1
- 7. Pump II
	- Used to connect DJI liquid pump 2
- 8. Radar
	- Used to connect DJI radar module
- 9. EXP

Extension interface for connecting other agriculture-related accessories.

# <span id="page-11-0"></span>**Remote Controller**

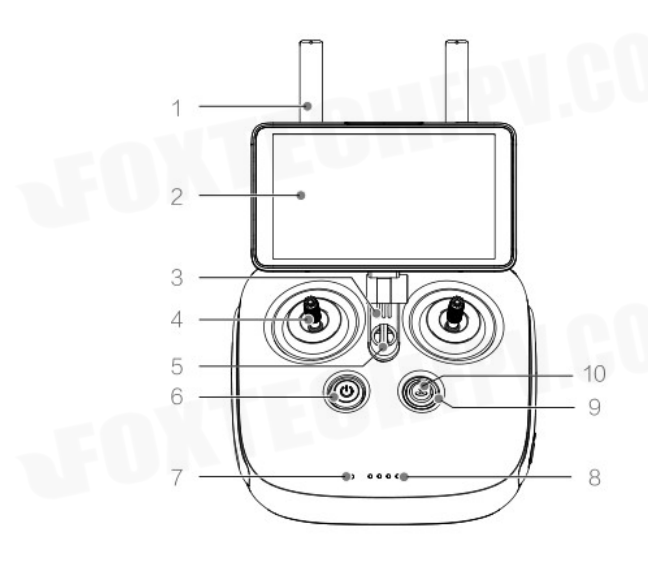

1. Antennas Relays aircraft control signals. 2. Display Device Android-based to run the DJI MG app. 3. Speaker Audio output. 4. Control Sticks Controls aircraft movement. Can be set to Mode 1, Mode 2, or a custom mode. 5. Lanyard Attachment Used to attach the remote controller lanyard. 6. Power Button Used to turn the remote controller on and off. 7. Status LED Indicates whether the remote controller is linked to the aircraft. 8. Battery Level LEDs Displays current battery level. 9. RTH Status LED Circular LED around the RTH button. Displays RTH status. 10. RTH Button Press and hold this button to initiate Return to Home (RTH). 11. Micro USB Port Reserved. 12. Micro SD Card Slot Provides display device with up to 128 GB of extra storage. 13. CAN Port Used to connect other accessories, such as a GPS module.

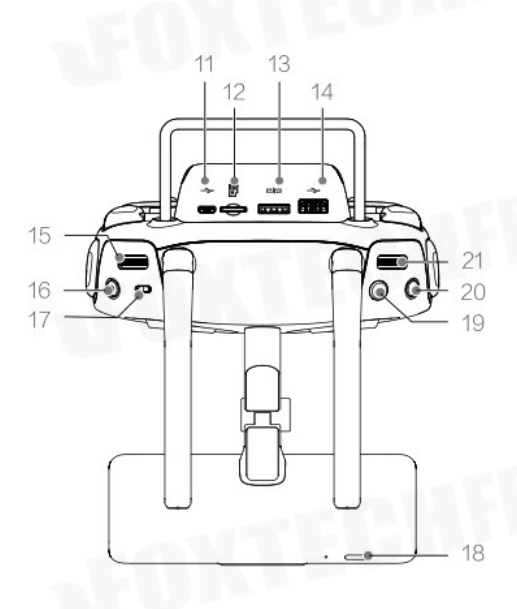

14. USB Port Reserved. 15. Spray Rate Dial Turn to adjust the spray rate in Manual operation mode. 16. Spray Button Press to start/stop spraying in Manual operation mode. 17. Flight Mode Switch Used to switch among P, A, and M flight modes. 18. Sleep/Wake Button Press to sleep/wake the screen; press and hold to restart. 19. Button A Records Point A of the operation route. 20. Button B Records Point B of the operation route. 21. Settings Dial Turn to adjust work efficiency in Smart operation mode, AB Point mode, Manual plus mode. 22. Button C1 Press to start or end obstacle measurements when planning a task. In other mode, the default fuction: task mode ( switch between A-B, M and M+ )

#### GAIA 160AG-Agricultural Spraying Drone User Manual

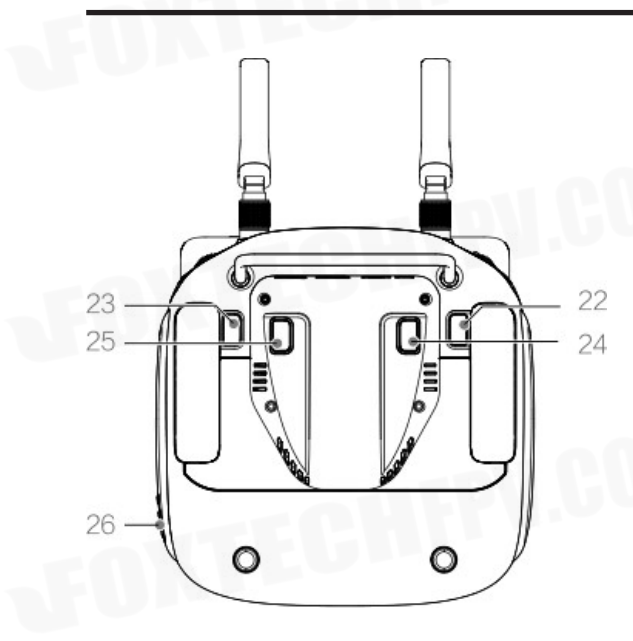

23. Button C2 Press to add a waypoint when planning a task.(not support user-defined) Support user-defined in other mode. Default function: eliminate route. 24. Button C3 Default function: Press to use the front two sprinklers only in Manual operation mode. support user-defined in APP. 25. Button C4

Press to use only the rear two sprinklers in Manual operation mode.

support user-defined in APP.

26. Power Port

Connects to a power source to charge the remote controller's internal battery.

# <span id="page-13-0"></span>**Installation**

In this chapter use the N3-AG.

# **Overview**

#### **Installation Procedure**

Read this section carefully and follow the procedures below to install your flight control system, otherwise the flight control system may not normally work.

1 Ensure all parts are in good condition.

2 Mount the parts to your airframe and connect them properly.

3 Launch the DJI Assistant 2 and configure the parameters.

4 Ensure the motor, remote controller channels and Failsafe settings are correct.

5 Ensure the devices connected to the flight controller are working normally and correctly set in DJI Assistant 2.

Remember to select the corresponding airframe type in DJI Assistant 2 after assembling the airframe and connecting the cables.

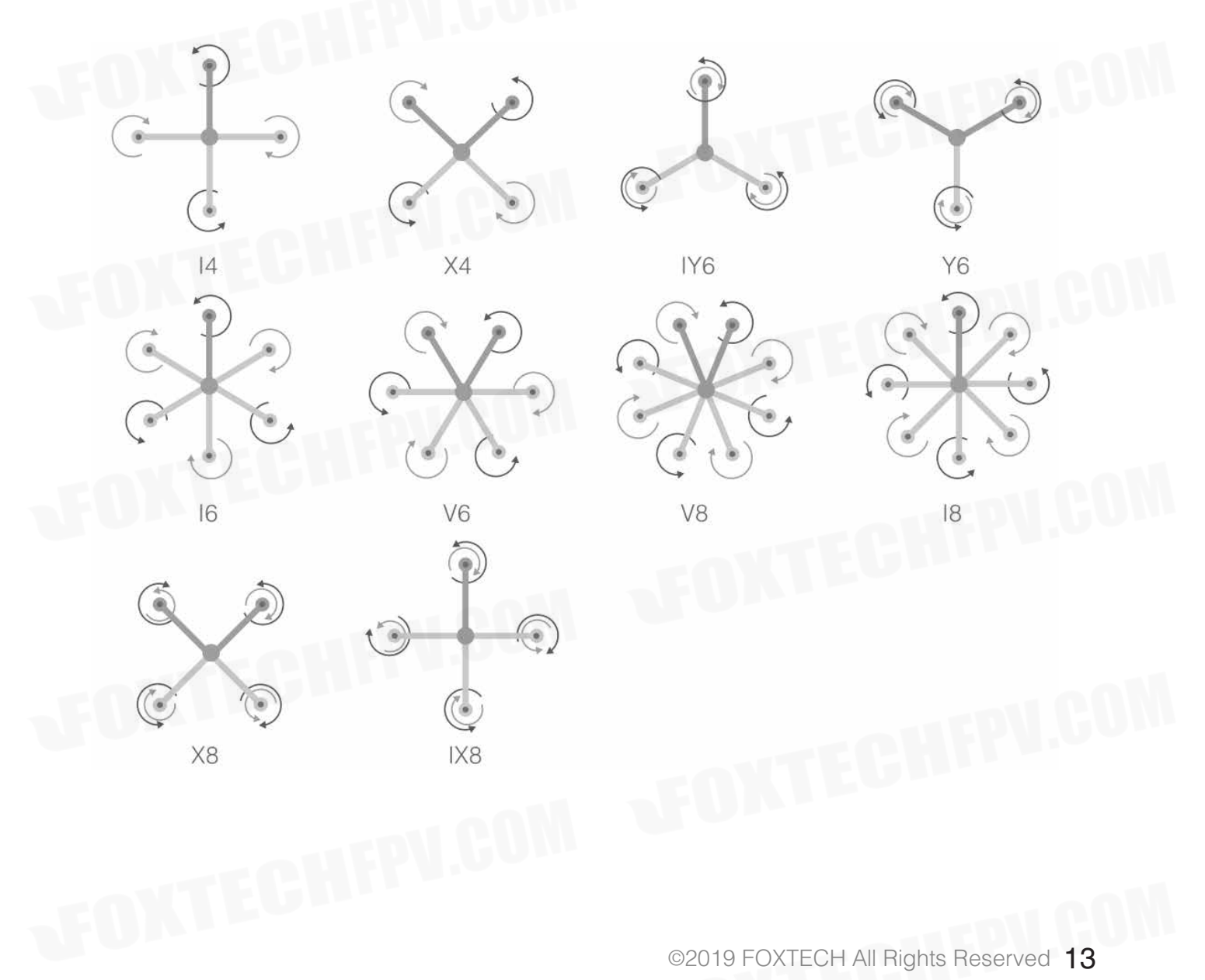

- $\breve{\beta}$  The arrow directions in the above diagram indicate the rotation direction of the motor/ propeller. Dark colored arm (s) indicate the direction of the aircraft's nose.
	- For coaxial propellers, dark colored propellers are at the top and gray colored propellers are at the bottom. Otherwise, all propellers are at the top.

Make sure that the receiver and remote controller are linked properly before use. Be sure to link the receiver and remote controller according by following all the procedures in the remote controller and receiver user manual, and according to the configurations in DJI Assistant 2.

#### DJI Datalink 3

DJI Datalink 3 lets you use DJI MG app to configure the flight control system parameters and utilize intelligent agricultural operation.

 $\breve{\Omega}$  • There is no need to enable the Failsafe function on the remote controller. Once the receiver loses signal from the remote controller, the controller unit will enter Failsafe mode automatically, and the aircraft will hover or return-to-home & land according to the Failsafe configurations in DJI Assistant 2.

#### **ESC**

ESC output should be 400Hz. DJI Propulsion systems are recommended. The iESC port can connect to the DJI Smart ESC Communication Cable if using the DJI Intelligent ESC.

#### **Propeller and Motor**

It is required to use with Propeller and Motor of more than 2400rpm.

#### **Battery**

If using a LiPo battery (3S - 12S), only the voltage information and low voltage protection are available.

#### **Preparing DJI Assistant 2**

Download DJI Assistant 2 DJI Assistant 2 is used to configure the flight control system. http://www.dji.com/agriculture-solution/info#downloads

Supports Windows 7 (or later) or Mac OS X 10.11 (or later).

#### **Installing DJI Assistant 2**

DJI Assistant 2 will guide you through setting the Flight Control System's parameters. Carefully follow the onscreen prompts to configure the Flight Control System.

#### **Installing and Running on Windows**

Supports Windows 7, Windows 8, Windows 10 (32 or 64 bit).

- 1. Connect the Micro USB port on the LED module to a PC via a Micro USB cable.
- 2. Run the software assistant installer and follow the prompts to finish installation.
- 3. Double click the software assistant icon on your Windows desktop to launch the software.

#### **Installing and Running on Mac OS X**

Supports Mac OS X 10.11 (or later).

1. Run the DMG installer and follow the prompts to finish installation.

2. If using Launchpad to run DJI Assistant 2 for the first time, Launchpad will not allow access because the software has not been reviewed by the Mac App Store.

<span id="page-15-0"></span>3. Locate the DJI Assistant 2 icon in the Finder, press the Control key and then click the DJI Assistant 2 icon (or right-click the DJI Assistant 2 icon using a mouse). Choose Open from the shortcut menu, click Open in the dialog box and the software will launch.

4. After the first successful launch, direct launching of the software can be achieved by double-clicking the DJI Assistant 2 icon in the Finder or using Launchpad.

- DJI Assistant 2 works exactly the same way on Mac OS X and Windows. The DJI Assistant 2 screenshots that appear in this manual are taken from the Windows version.
	- For safety reasons, do not use the power battery for power supply or remove the propellers from the motors before connecting to the Assistant Software.he Windows version.

### Start the Installation

Ď

☆

Important: Strictly follow the provided guidelines. Failure to do so may lead to unexpected flight behavior or serious accidents.

#### **Flight Control System Installation**

Mounting the Flight Controller

Mount the Flight Controller with the Orientation Arrow pointing to the front, back, left or right. Make sure the module is parallel to the aircraft and then fix it onto the aircraft with double-faced adhesive tape. Configure the parameters in DJI Assistant 2 and select the direction in which you mounted the Flight Controller. We recommend mounting the Flight Controller with the Orientation Arrow pointing forward.

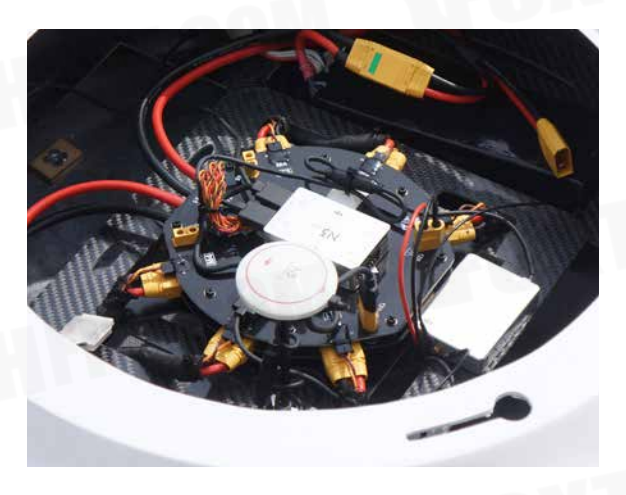

- The top side should be facing up. DO NOT mount upside-down.
	- Remember to warm up the battery if operating in cold weather.
	- Mount the flight controller at a low vibration position. The sides of the flight controller should be precisely parallel to the aircraft body. Based on our experience, there is less vibration near the aircraft's center of gravity.
	- The flight controller is NOT water-proof or oil-proof.
	- Check the double-faced adhesive tape regularly to ensure the IMU is fixed firmly in place.

#### **Mounting the GNSS-Compass Module\***

Follow the procedures below to mount the GNSS-Compass bracket and the GNSS-Compass module. The GNSS-Compass module included in the Upgrade Kits is the same as the one in the N3 package.

1. Use the M2.0 4 screws to assemble the GNSS-Compass bracket with the Ball End Hex Key assistant. The longest one is recommended.

2. With the M2.5 7 screws and M2.5 3.4 nuts, mount the bracket on the aircraft.

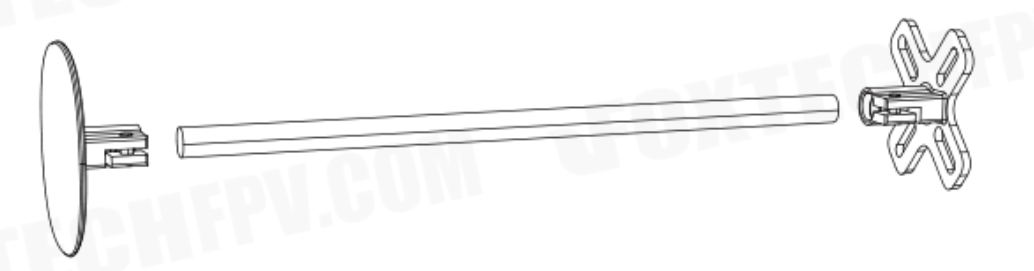

3. Ensure the GNSS-Compass arrow is pointing to the aircraft nose and then fix it onto the top of the GNSS-Compass bracket. Try to keep it parallel to the aircraft.

#### Usage Requirements

1. The DJI logo should be facing the sky, with the orientation arrow pointing directly to the nose direction; otherwise you may experience take off failure.

2. Fly the aircraft in an open space without buildings or trees; otherwise the GPS satellite number may be affected.

3. The compass is sensitive to magnetic interference. Always keep the compass module away from magnetic fields. Otherwise, the compass module may become damaged and lead the aircraft to work abnormally or even lose control.

4. Select a bracket of appropriate length for you aircraft to avoid interference with the compass. The length is based on the airframe type and the mounting position and so on. Ensure that there will not any compass warning when the aircraft is flying with maximum load and can normally fly.

#### **Mounting the LED Module**

Mount the LED module in a position to ensure it remains visible during flight. The LED bracket included can be used to fix the LED module onto the aircraft.

#### **Mounting the PUM Module**

Mount the PMU module to an unobstructed position on the bottom of the aircraft's upper plate for heat dissipation.

#### **Flight Control System Connection**

Follow the below diagram to connect the flight control system, and use the cable ties to tidy the cables.

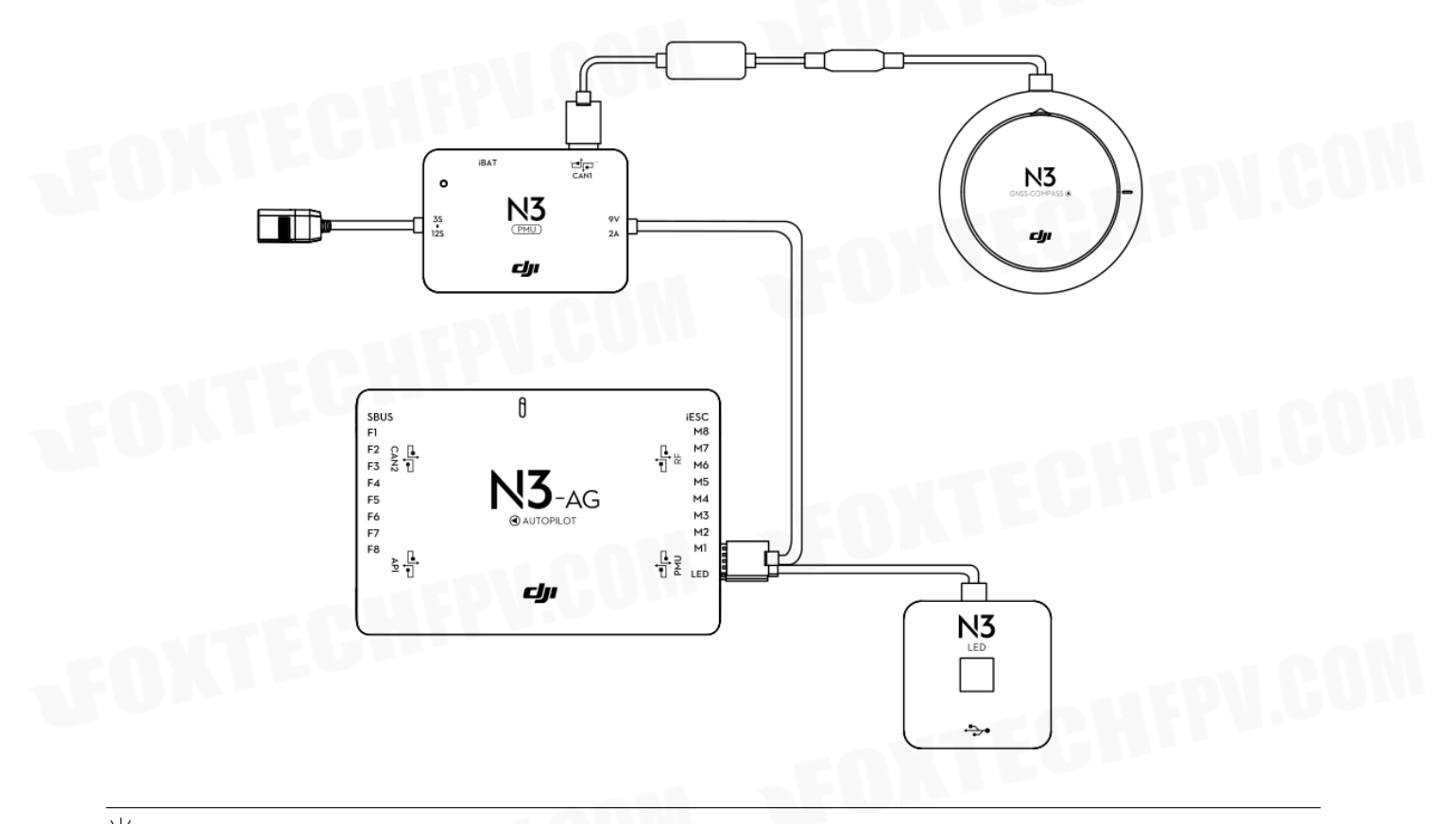

 $\vec{\Omega}$ The flight control system's shell is connected to the whole system's ground.

#### **Connecting to the Airframe and its Equipment**

Ensure you have a suitable airframe, remote controller system, ESCs and battery to use with the flight control system. Strictly follow the provided guidelines. Failure to do so may lead to unexpected flight behavior or serious accidents.

#### DJI Datalink 3

- 1. Connect the DJI Datalink 3 receiver DBUS port to the Flight Controller RF Port with included RF Cable.
- 2. Install the antenna to air unit and press it with aloud Click.
- 3. Fix the air unit to the appropriate Bat surface. Make sure there is a gap between the frequency button and other structures, so as to avoid triggering the frequency button due to the body vibration.

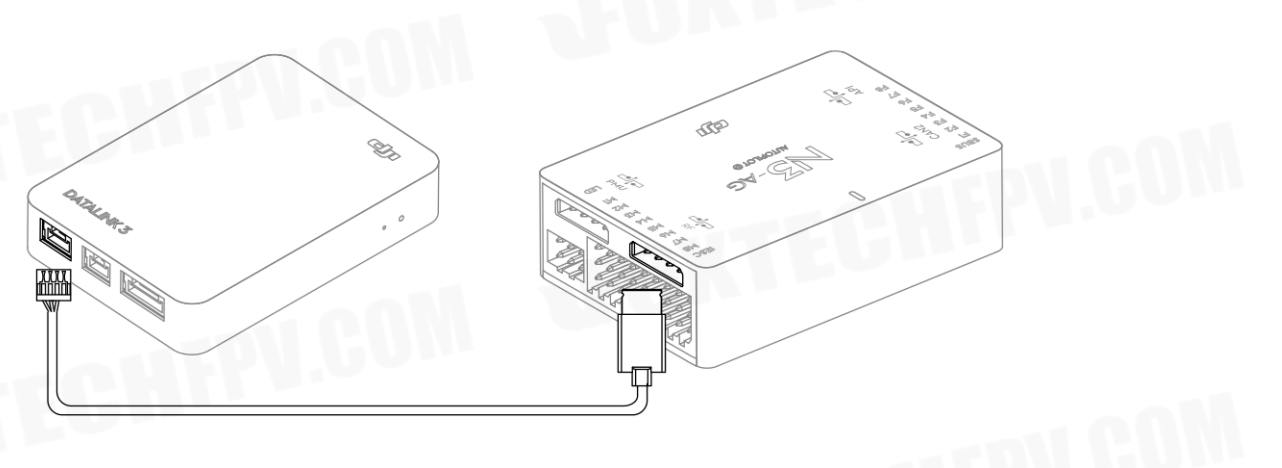

- Be sure to install the antenna before powering up to avoid damage to the circuit.
	- When using, try to keep the antenna facing down and obstruct the obstacles, avoiding the communication distance being shortened due to blocking or even can't communicate.
	- Be sure to use the speciped model antenna and ensure proper installation. forbidden to use other types of antennas.
	- When connecting the air unit antenna and the antenna extension cable, be careful to avoid damage to the connector.
	- When removing the sky end antenna, be sure to use pliers to force the metal part of the antenna connector. Do not pull on the feeder to avoid damage to the antenna.

#### **Connecting to the ESCs**

 $\overleftrightarrow{\Omega}$ 

 $\breve{\Omega}$ 

Ϋ́

1. Connect the M1-M6 ports on the bottom board to the M1-M6 ports on the Flight Controller in order.

- Other types of aircraft connections
	- Connect to the ESC interface in sequence according to the actual number of ESCs.
	- When powering up for the first time, please power on the flight control and the ESC power supply at the same time to ensure that the flight control successfully addresses the ESC.
	- If you need to replace some ESCs, you need to repeat this operation at least once to ensure that the ESC is successfully addressed.

#### **Connecting to a Battery**

Connect the PMU to the Flight Controller PMU port, and then connect the battery (3S - 12S, 11.1V - 51V) to the PMU.

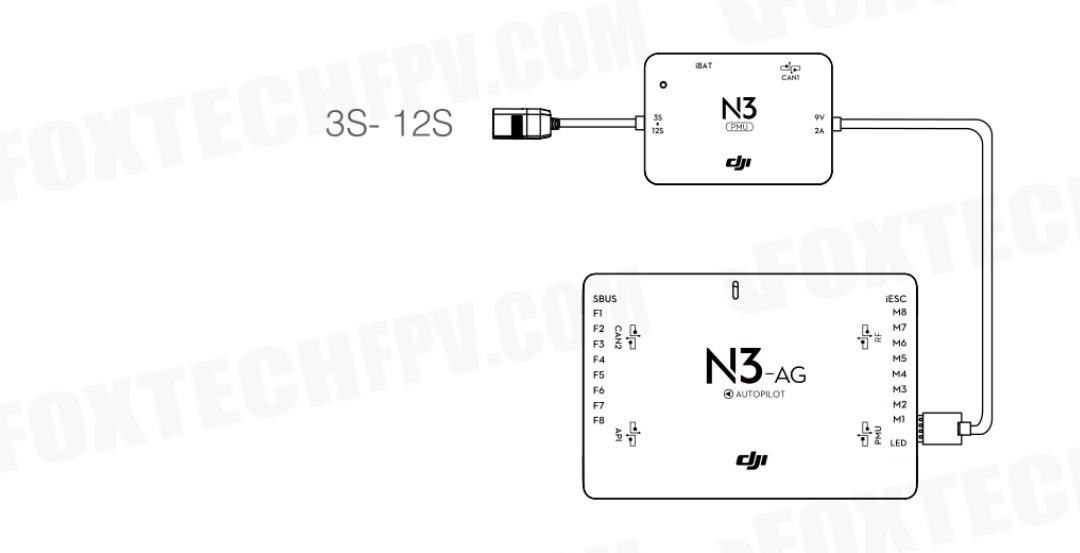

Ensure the 3S battery voltage is higher than 11.1V, as low battery level may effect the battery life and decrease the PMU stability.

#### **AMUII Installation**

Installation

Mount the AMU to an appropriate position on the aircraft for heat dissipation.

#### Connection

1. Connect the CAN Bus port on the AMU to the CAN1 port on the flight controller or extended CAN1 port on the GNSS-Compass / GPS-Compass Pro module via the included CAN-Gimbal cable.

2. Connect the power port on the AMU to the power supply of the aircraft via an appropriate cable.

#### Connect to Expansion Devices

#### Delivery Pump

DJI delivery pump: used with the AMUII. Mount the DJI delivery pump to the desired position, and then connect the power cable of the pump to the Pump port on the AMU.

Other pumps: Connect the ESC signal cables of the pump to the F1 and F2 ports on the flight controller. The F1 or F2 port cannot supply power for the pump. Users should connect the pump to an extra power supply.

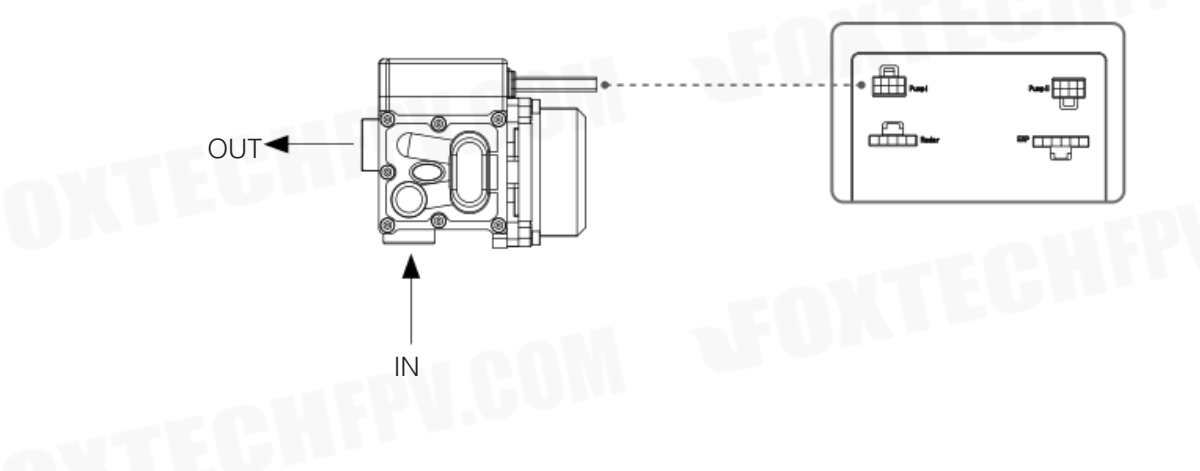

#### **DJI Radar Module (Fixed Height / Forecast)**

To ensure that the spray is evenly dispensed, a DJI Radar Module which uses microwave radar module can be mounted to the aircraft to maintain the same distance above the crops at all times. It should be used with the AMUII.

If three radar modules are installed in the front, rear, and lower directions of the aircraft, The front and rear radar modules can predict the terrain. Better realize imitation flight.

#### Installation and connection

1. If one radar module is used, this radar module acts as a fixed-high radar, is mounted to the lower position of the aircraft, and then connects the module to the AMU II's Radar interface.

2. If three radar modules are used, the three radar modules are respectively installed as the front and rear prediction radars and the lower fixed height radar, respectively, to the corresponding directions. Three modules need to be connected in series and then connected to the AMU II's Radar interface.

3. When connecting to the radar module, first install the rubber pad in the package to the plug of the cable, then connect to the 4-pin connector of the radar module and tighten 2 M2 6 screws.

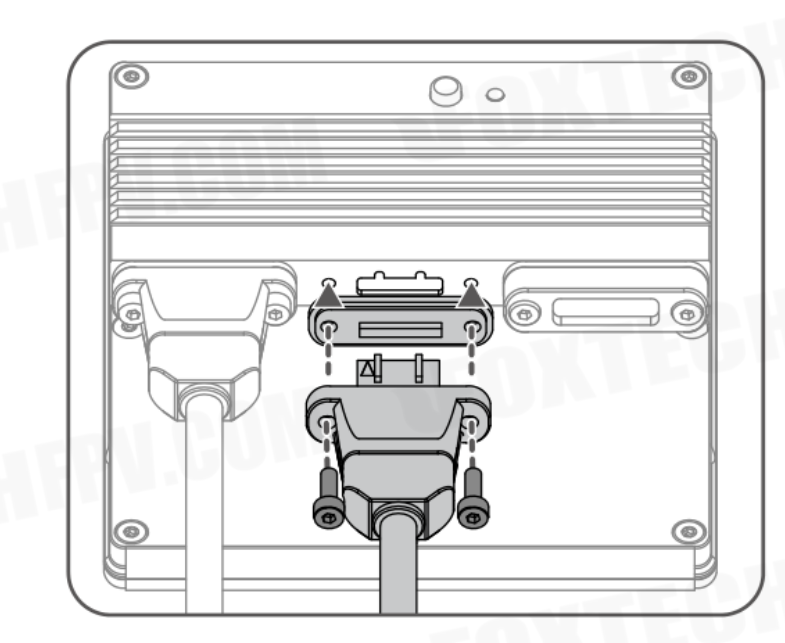

Make sure that the microwave transmitting and receiving surface of the Altitude Stabilization System is horizontally facing down and unobstructed.

The radar module needs to set the working mode according to the installation location:

1. To keep the module powered off, press and hold the mode button on the radar module, then connect the power supply. Until the status indicator shows white light, then release the mode button.

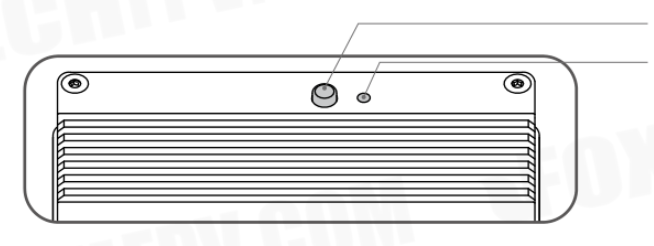

Mode Button Status Indicator Light

2. Press the mode button to select the working mode. The different colors lights represent different working modes, as shown in the following table:

Blue - Front Radar Green - Rear Radar Yellow - Low Radar

₫

3. Be sure to select the correct operating mode according to the radar installation position, then press and hold the mode button until the indicator light shows the corresponding color flashing status.

#### **DJI Liquid Indicator**

Install the level gauge in a suitable position inside the spray box and wire it to the 5-pin connector of the fixed height radar module below the aircraft.

#### **DJI high-precision radar obstacle avoidance module (optional)**

1.According to the detection range of the obstacle avoidance module, install it in a proper position, taking care not to block the obstacle avoidance module, so as not to affect the use.

2. Attach the rubber pad to the plug of the obstacle avoidance module cable, then connect the cable to the 4-pin connector of the fixed height or predictive radar module and tighten the 2 M2 6 screws.

#### **Parameter Configuration**

Launch DJI Assistant 2 and follow the prompts to complete configuration.

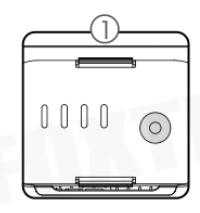

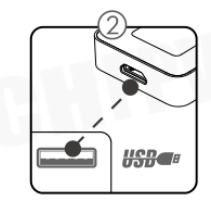

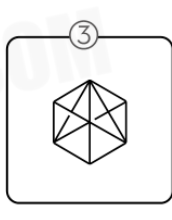

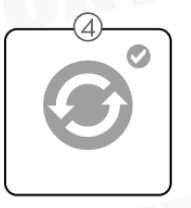

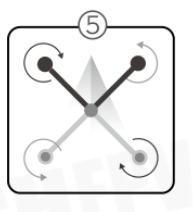

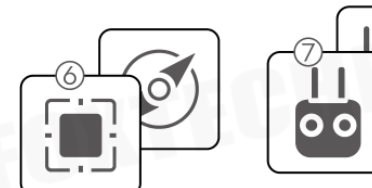

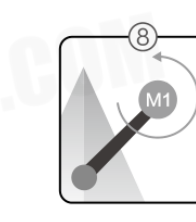

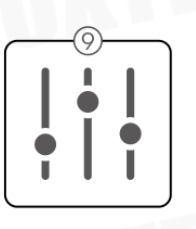

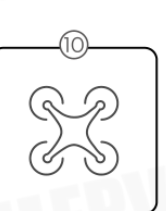

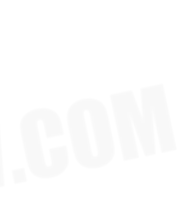

- 1 Ensure the flight control system is properly powered on.
- 2 Connect the Micro USB port on the LED module to a PC via a Micro USB cable.
- 3 Run DJI Assistant 2. Note that you may be asked to register for first time use.
- 4 Follow the prompts to upgrade the firmware to the latest version\*.
- 5 Select the airframe type.
- 6 Configure the Flight Controller, IMU and GNSS-Compass / GPS-Compass Promounting parameters.
- 7 Select the receiver type and configure the channel mapping.
- 8 Make sure the motors are rotating in correct direction. If not, change the rotating direction.
- 9 Configure the function channels.
- Ϋ́ Ensure to connect all modules before power on.
	- Ensure to power cycle the battery after firmware upgrade.

# <span id="page-22-0"></span>**System Functions**

# Flight Modes

The flight control system includes two flight modes: P-mode (Positioning) and A-mode (Attitude). Toggle the Flight Mode switch on the remote controller to one of the two modes.

P-mode (Positioning): The aircraft uses GNSS for positioning and it can only maintain attitude stabilization when GNSS signal is weak. In P-mode, users can start the motors, record Point A and B, and enter Smart operation mode (A-B Route) when the GNSS signal is strong. If using the D-RTK\*, it can provide centimeterlevel positioning accuracy.

A-mode (Attitude): GNSS is not used for positioning, and aircraft can only maintain altitude using the barometer. Aircraft can still record its position and return to the Home Point if a GNSS signal is present.

#### **Attention in Attitude mode**

The aircraft will enter attitude mode in the following two situations:

Passive mode: GNSS satellite signal difference or compass is disturbed.

Active mode: The user cuts the remote control flight mode to A position.

In attitude mode, the aircraft is susceptible to external interference, which will cause drift in the horizontal direction; and some functions will not be available. Therefore, in this mode, the aircraft itself cannot achieve fixed-point hovering, and the user needs to manually control the remote controller to realize the aircraft hovering. In this mode, the handling difficulty of the aircraft will be greatly increased. If you want to use this mode,must be familiar with the behavior of the aircraft in this mode and be able to control the aircraft skillfully.

Do not fly the aircraft too far away, that will cause the lost of judgment of the aircraft attitude and cause a risk.

Once passively entering this mode, it should land to a safe place as soon as possible to avoid an accident. At the same time, should avoid to fly at narrow space where the the GNSS satellite signal is weak,to avoid passive entry into the attitude mode, resulting in flight accidents.

### Operation Modes

The system provides Smart, Manual, and Manual Plus operation modes. Switch to one of the three modes via the Operation Mode switch on the remote controller.

#### **Route Planning Mode**

In Smart operation mode, the aircraft will travel along a pre-planned route. Operation resumption, data protection, and the Altitude Stabilization System are available in this mode. The spray rate will be adjusted automatically according to the flying speed. Smart operation mode is recommended for large, rectangular spray areas.

#### **Field Planning**

Users can plan the field by using the remote controller for different apploications.

#### **Flight Planning**

The user can control the aircraft to the desired position, then add a waypoint through the remote control or App button to measure the edge of the farm and obstacles.

- 1. Power on the remote controller and enter the DJI MG app.
- 2. Click "Field Planning", chose "Flight Planning".
- 3. Wait until GNSS signal is strong.

4. Tap Start Measuring. Walk along the edge of the target field. Tap "Add Waypoint" or press Button C2 on the back of the remote controller.

5. Mark any obstacles:

Use two methods below to mark obstacles if there is any in the target field.

Tap Start Obstacle Measurement C1 onscreen or press the C1 button on the back of the remote controller, walk around the obstacle, and then tap End Obstacle Measurement C1 onscreen or press the C1 button again.

Tap Start Obstacle Measurement C1 onscreen or press the C1 button on the back of the remote controller, walk around the obstacle, and tap Add Waypoint C2 onscreen or press the C2 button to add waypoints. Tap End Obstacle Measurement C1 onscreen or press the C1 button when finished.

6. Continue measuring the field by walking along the edge and adding waypoints at each corner of the field. Tap End Measurement when the field has been measured and all obstacles have been marked. The DJI MG app will produce a flight route according to the field's perimeter and obstacles.

7. Add calibration point(s): Walk to the location of each calibration point. Tap Add Calibration Point. The calibration points are used to offset the bias of the flight route caused by the positioning difference between the remote controller and aircraft. Choose at least one existing landmark as the fixed reference point(s) for calibration when executing the same task. If none are available, use an easily identifiable object, such as a metal stake.

#### **Remote control planning**

Users need to use the remote control to walk along the edge of farmland or obstacles for measurement. For your safety, make sure that the aircraft is powered off when planning with the remote control.

1.Turn on the remote control and enter the main interface of the app. Click "Field Planning" and select "Remote Plan".

2. Ensure that the number of satellites is greater than or equal to 10 and the positioning accuracy is within 4 meters. The rest of the steps are the same as the flight plan, just take the remote control to walk instead of manipulating the aircraft.

#### **Task Editing**

Tap any blank space onscreen to enter Edit Status.

#### 1. Edit Waypoints

Move: Drag the waypoint to move.

Fine Tuning: Tap the waypoint to show Fine Tuning buttons. Tap to adjust. Delete: Tap twice to delete a waypoint.

#### 2. Adjust Route

Route Direction: Tap and drag the icon near the route to adjust the flight direction of the produced route. Line Spacing: Tap the icon at the top of the screen to adjust the line spacing between two neighboring lines.

Safety Distance: Tap the icon on top of the screen, and then adjust the safety distance between the route and the edge of the field or obstacle in Aircraft Settings.

#### 3. Edit Obstacles

Tap and hold the marked obstacle or the position that needs to mark an obstacle on the screen to choose the shape and size of the obstacle in the menu.

Tap the obstacle on the screen which has waypoints added, then follow the Edit Waypoints instructions to edit the added waypoints for complete obstacle information.

If a route error appears in the app after importing data from the mapper to the remote controller, it is because of the short distance between two obstacles. Edit the obstacles in the app to clear this error.

4. Tap "Save", and then name the task, choose crop, and configure other parameters.

#### **Starting a Task**

 $\breve{\circ}$ 

1. Place the aircraft at one of the previously set calibration points and then power it on.

2. Click "Start a task"in DJI MG app main interface,go to Operation interface.

3. Tap Task List onscreen, choose a previously saved task, and then tap Use Task.

4. Tap Rectify Offset and then Rectify Aircraft Position, or adjust the route position via the Fine Tuning buttons and then click OK.

5. Click Start, and set working parameters , and then click OK.

6. Takeoff and start the task.

If manually fly the aircraft to the targeted height, a Slide to Execute prompt will appear onscreen. Slide to start spraying.

If the aircraft is on the ground, a Slide to Takeoff prompt will appear onscreen. Slide to takeoff and start spraying.

- Be sure to takeoff in open areas.
	- The task will be automatically cancelled if the motors are started before beginning the task. You will need to recall the task in the task list.
	- Once started, the aircraft will fly to the starting point of the route and lock its heading in the direction of the first turning point for the duration of the flight path.
	- During the task, the aircraft automatically sprays liquid while flying forwards or backwards, and it doesn't spray liquid while flying left and right. Users can adjust work efficiency (flying speed and spray rate included) and height above the crops in the DJI MG app.
	- During the execution of the job, the user can stop the operation by dialing the emergency stop switch. The aircraft will hover in place and record the breakpoint coordinates, at which point the user is free to manipulate the aircraft. After that, the user can click the Continue button in the App, and the aircraft will automatically fly back to the break coordinate point to continue the job. It is important to pay attention to flight safety during the flight back to the interrupted coordinate point. If the option to allow the switching of the flight mode is turned on in the assistant software, the emergency stop switch is used as the flight mode switch, and the toggle switch may enter the attitude mode, and the aircraft must be carefully operated.
	- The aircraft will hover at the ending point of the flight route after the task is completed.

#### **A-B Point Mode**

In the A-B point mode, the aircraft can fly and spray pesticides according to specific routes, with job recovery and data protection functions, and can use the radar module for height Fixed and obstacle avoidance. Users can adjust working efficiency (including aircraft speed and spray flow) in real time on the App interface. This mode is suitable for working in a large area with a shape close to a rectangle.

#### **Operation Route**

The aircraft will travel along a pre-designated square zig-zag route after recording turning points A and B. Under optimal working conditions for the Altitude Stabilization System, the aircraft maintains distance from the vegetation. The length of the dotted lines, called Operation Gap (Line Spacing), can be adjusted in DJI Assistant 2 or the DJI MG app.

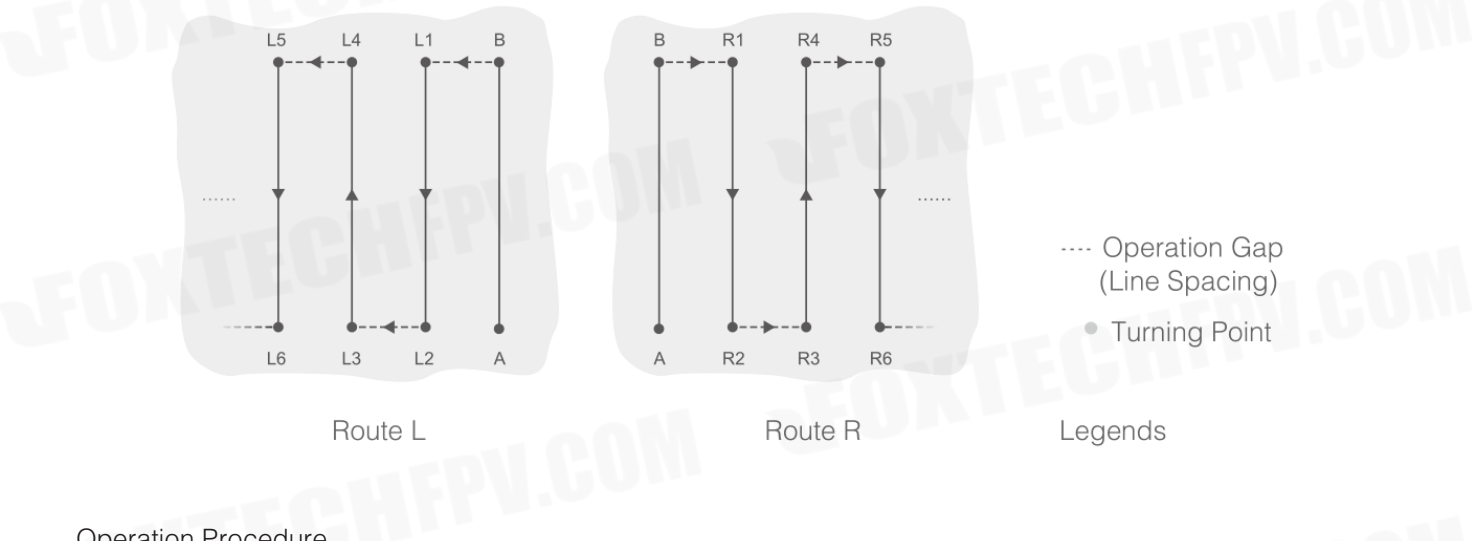

#### Operation Procedure

Ϋ́

Maintain line of sight of the aircraft at all times.

- Set the Flight Mode switch to P when GNSS signal is strong. Otherwise, Smart operation mode may be unreliable.
- Always inspect operating environments before flying.

Make sure that the GNSS signal is good, the DJI MG App's working mode toggle button is selected as the "M" manual mode, and the interface displays the manual job (GNSS). Then aircraft is then taken off to the appropriate height.

#### 1. Record Points A and B in Order

Users cannot set the Operation Mode switch to Smart operation mode until they have recorded points A and B.

Fly the aircraft to the starting point, depicted as Point A/B, hover, and then press Button A/B on the remote controller or tap Point A/B onscreen. The icon for Point A/B will change from gray to purple and the Aircraft Status Indicator will blink red/green after recording the starting points.

- Points A and B can only be recorded when the aircraft is hovering in Manual operation mode.
	- Update Point B by flying the aircraft to a new position to record. Note that if you update Point A, you must also update Point B.
	- It is recommended to keep the direction of Point A to B parallel to one side of the rectangular spray area for optimal effect.
	- After recording Point A, there will be a menu prompt for work type settings. Set the amount of pesticide per acre and work type. Use the slider to adjust work efficiency. During the task, tap the icon at the top of the screen to adjust parameters. You can also adjust work efficiency via the Settings dial on the remote controller.
	- The DJI MG app will display an icon of line spacing. Tap to adjust the value. The line spacing cannot be adjusted during operation. Switch to Manual or Manual Plus operation mode to adjust the value, then go back to Smart operation mode.

#### 2. Select the Route

Ď

Press the C1 or C2 buttons on the remote controller to select the operating pattern. Press C1 for Route L and C2 for Route R. The default route pattern is Route R if no selection has been made.

 $\overleftrightarrow{\Omega}$ Users can select the route in Manual operation mode only. If the aircraft is in Smart operation mode, select the route after switching to Manual operation mode.

#### 3. Configuring Aircraft Altitude

Click on the icon above the App interface to set the desired relative crop height. After the A-B point operation is performed, if the working conditions are met, the radar module will automatically set the height so that the aircraft remains at the same height as the crop while flying.

#### 4. Performing task

 $\breve{\circ}$ 

Click "Start" in the lower right corner of the App interface and slide to automate the job.

- If, after recording Points A and B, you fly the aircraft more than five meters away from Point B. Tap Resume, and the aircraft will automatically fly to Point B to re-enter route.
	- During the operation, if the GNSS signal is weak, the aircraft enters the attitude mode and exits the A-B point operation. Users need to carefully control the aircraft. When the GNSS signal is restored, the user can choose to continue the job.
	- During the A-B point operation, if the A or B key is pressed when the aircraft speed is less than 0.3 m/s, the data of points A and B on the current working route will be cleared and the aircraft will hover.
	- The job line spacing defaults to 5 meters and can be set in the app from 3 10 meters.
	- In the A-B point mode, the aircraft nose will always remain in the direction from A to B by default, and the user can switch in the apps to always follow the flight direction (coming soon). However, during the whole process of the operation, the user cannot control the heading of the aircraft.
	- When using the control sticks to control the aircraft during the operation, the aircraft will automatically switch to Manual operation mode, complete corresponding flight behavior, and then hover. To resume the A-B point task, tap Resume onscreen. The aircraft will return to operation route, then resume flying along the operation route.
	- During the operation, if the radar module obstacle avoidance function is not turned on, the user can using stick to control the front, rear, left and right direction of the aircraft and the throttle to avoid obstacles on the working route.
	- In the process of operation, the aircraft will not spray pesticides when flying along the route of the operating line spacing, and spray pesticides automatically when flying on the rest routes.

#### 5. Starting the Operation

a. Press the remote controller's C1 and C2 buttons simultaneously. The aircraft will align with the line between Points A and B with its heading pointing toward Point B. Fly laterally from Point B to L1/R1, then hover at Point L1/R1 and wait for further instructions.

b. Repeat the previous step and the aircraft will fly to the next turning point along Route L/R and hover.

c. Enable Continuous Smart operation mode by pressing and holding the C1 and C2 buttons simultaneously for 2-4 seconds when the aircraft is hovering at any given turning point. The Aircraft Status Indicator will turn solid purple for one second. The aircraft will then fly along Route L/R continuously. The DJI MG app will display the A-B Route.

d. To exit Continuous Smart operation mode, press and hold the C1 and C2 buttons simultaneously for 2-4 seconds. The aircraft will fly to the next turning point and hover.

- If GNSS signal is weak during operation, the aircraft will automatically switch to Attitude mode. Exit Smart operation mode and control the aircraft manually. When the aircraft regains a strong GNSS signal, it will automatically fly to the next turning point.
	- If you press the A or B buttons during operation, the data for Points A and B of the current route will be erased and the aircraft will hover in place.
	- The line spacing can be customized from 3-10 m in DJI MG. It is set to a length of 5 m by default.
	- Even though the heading of the aircraft cannot be adjusted, use the control sticks to avoid obstacles. Refer to Manual Obstacle Avoidance for details.
	- The aircraft automatically sprays liquid when flying forwards or backwards, and does not spray when flying left or right or when hovering.

#### **Manual Operation Mode**

Ď

☆

Set the Operation Mode switch to M to enter Manual operation mode. You can control all the movements of the aircraft, spray liquid via the remote controller's Spray switch/button, and adjust the spray rate via the remote controller's Spray Rate knob/dial. Manual operation mode is ideal when the operating area is small.

#### **Manual Plus Operation Mode**

Set the Operation Mode switch to M+ to enter Manual Plus operation mode. The aircraft's' Maximum flying speed is 7m/s (customizable in DJI Assistant 2 or the DJI MG app), the heading is locked, and all other movement can be manually controlled in this mode. Press the C1 or C2 buttons on the remote controller to steer the aircraft left or right. The aircraft sprays liquid automatically when flying forward or backward, and does not spray when flying left and right. Manual Plus operation is ideal for irregularly-shaped operating areas.

1. If using the Altitude Stabilization System, elevate the aircraft to the desired altitude within the working range of the Altitude Stabilization System (2-3.5 m) before entering Manual Plus operation mode. The Altitude Stabilization System starts working automatically by maintaining the spraying distance between the aircraft and the vegetation below. Refer to Altitude Stabilization System for details.

2. Set the Operation Mode switch to M+ to activate Manual Plus operation mode.

- The user needs to set the job spacing before operating the task. The job spacing is not adjustable during the operation.
	- When using the App or remote control button to make the aircraft fly to the left or right automatically, the left and right areas of the aircraft may be in the blind area of the radar module, and obstacles cannot be detected. Users must be careful.
	- Spray rate will be adjusted automatically according to the flying speed.
	- Maximum spray rate, maximum flying speed, line spacing, and height above the crop can be adjusted in the DJI MG app.
	- The aircraft cannot be controlled when using the C1 or C2 switches/buttons to steer the aircraft to the left or right. Switch to Manual operation mode in case of emergency, and the aircraft will stop flying.

#### <span id="page-28-0"></span>Operation Resumption

When exiting Smart Operation Mode or a route task, the aircraft will record a breakpoint. The Operation Resumption function allows you to pause an operation temporarily (e.g., to refill the spray, change battery, and avoid obstacles manually) and then resume operation at the breakpoint.

#### **Instructions**

Recording a Breakpoint

Exit Smart operation mode or F-mode through one of the following methods and the aircraft will record its location as a breakpoint if GNSS signal is strong:

1. Click the "Pause" button or the "End" button in the lower right corner of the App; (Note: Clicking the "End" button during A-B point work will end the job directly, and will not record the interrupted coordinate points, nor can you continue the operation.)

2. The aircraft enters the return process in any way;

3. Push the emergency stop switch / flight mode switch;

4. The remote control pitch or roll stick has a striking action;

5. Obstacles are detected and the aircraft's emergency brake enters the obstacle avoidance mode;

6. The radar module obstacle avoidance function is turned on, but the radar abnormality is detected and cannot work normally;

7. The aircraft reaches a limit value of height or distance;

8. No pesticide in working box;

9. If the GNSS signal is weak, the aircraft enters the attitude mode, exits the route operation or the A-B point operation, and records the position of the time when the last GNSS signal is good.

Ă Ensure that GNSS signal is strong when using the Operation Resumption function. Otherwise, the aircraft cannot record and return to the break point.

#### **Resume Operation**

1. Exit the route operation mode or the A-B point operation mode by any of the above methods, and the aircraft records the interruption coordinate point.

2. After the aircraft has been operated or if the conditions for triggering the recording of the break coordinate point have been removed, the aircraft is maneuvered to the appropriate position.

3. Click the "Continue" button in the lower right corner of the app to continue.

#### 4. Return route of the aircraft

If the current position of the aircraft is in the work area, the App will pop up the option, and the user can choose to fly back directly to the break coordinate point or along the path of the vertical work route to return to the original route ( fly back to the projection point). If the current position of the aircraft is not in the work area, the aircraft directly flies back to the break coordinate point and continues the work.

5. If obstacle avoidance is required during the return procedure, users can control the aircraft forwards, backwards, left, and right. Refer to Manual Obstacle Avoidance for details.

#### **Typical Applications**

In Smart operation mode or F-mode, users can control the aircraft forward, backward, left, and right, avoiding obstacles along the operation route, or in an emergency (e.g., abnormal aircraft behavior). The following instructions describe how to avoid obstacles manually:

#### **Manual Obstacle Avoidance**

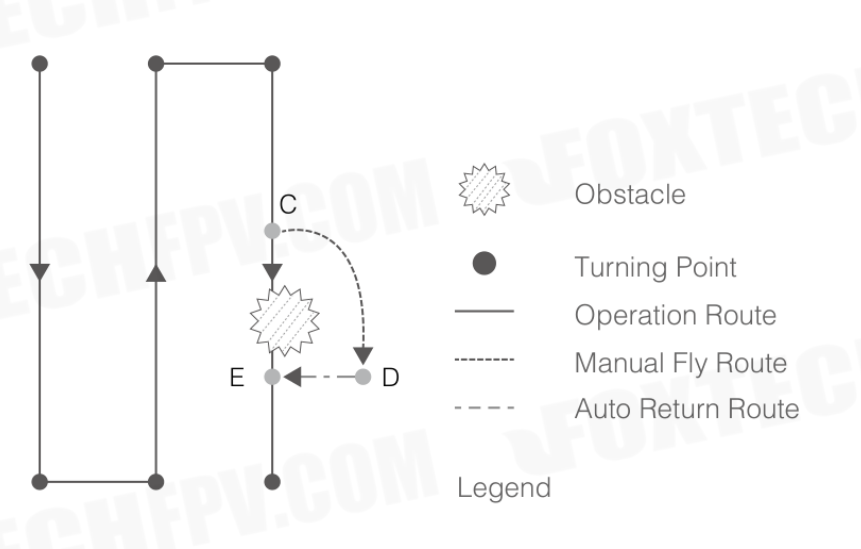

1. Exit Smart Operation Mode or F-mode

In the two modes, when using the control sticks to control the aircraft forward, backward, left or right (i.e., push the pitch or roll stick), the aircraft will automatically exit the current mode, pause the task and record the current position as a breakpoint (Point C), then complete the corresponding flight behavior and hover.

When pushing the control sticks to exit Smart Operation mode, the aircraft will need a braking distance. Ensure that there is a safe distance between the aircraft and any obstacles.

#### 2. Avoid an Obstacle

☆

ĬΫ

After switching to Manual operation mode, users can control the aircraft to avoid the obstacle from Point C to D.

#### 3. Resume Operation

Enter the corresponding mode, and then tap Resume in the DJI MG app. If the aircraft is in the operating area, there will be a prompt in the DJI MG app. Select Fly to Project Point. If the aircraft is out of the operating area, it will return straight to the breakpoint and resume the operation.

- To avoid risk, ensure that the aircraft has completely avoided the obstacle before resuming operation.
	- In the event of an emergency, ensure that the aircraft is in normal status and then fly the aircraft manually to a safe area to resume operation.
	- Repeat the instructions above to exit and resume operation in the event of an emergency (i.e., whenever obstacle avoidance is required) during the return procedure.

### <span id="page-30-0"></span>Data Protection

In the route operation and A-B point operation mode, the user can suspend the operation midway and disconnect the power supply of the aircraft to replace the battery or add pesticide. The job progress, the A and B coordinates of the history record, and the break coordinate point recorded by the job recovery function will be saved. After the user reconnects the aircraft power, the operation can be continued according to the "job recovery" procedure.

### Empty Tank Warning

#### **Profile**

If using the DJI Delivery Pump, when the spray tank is empty, the aircraft will move according to the current operation or flight mode and will ascend 3 m\* and hover (Smart or Manual Plus operation mode), or hover in place (Manual operation mode or F-mode).

\* The feature for hovering at 3 m must be enabled in DJI Assistant 2 or the DJI MG app. If not enabled, the aircraft will hover in place at its current altitude and position until you manually control it.

#### **Using the Empty Tank Warning**

1. The App prompts that there is no medicine and the aircraft will automatically close the nozzle to stop spraying.

2. Make sure the aircraft is in manual mode, maneuver the aircraft to land and turn off the motor, then add the medicine to the work box and tighten the cover of the work box.

3. Perform the mast action takeoff in manual mode. Fly the aircraft to the appropriate position and then enter the desired mode to continue the operation.

### Return to Home (RTH)

- ₫ • Home Point: The default Home Point is the first location where your aircraft received strong GNSS signals that are required for positioning. The Aircraft Status Indicator will blink several times after the Home Point has been recorded.
	- RTH: The Return to Home (RTH) function brings the aircraft back to the last recorded Home Point.
	- When using System Data Protection, the Home Point will not be updated if you restart the aircraft after changing the battery.

There are three events that will trigger RTH procedure: Smart RTH, Failsafe RTH and Low Battery RTH.

#### **Smart RTH**

Press and hold the RTH button on the remote controller when GNSS is available to enable Smart RTH. Both Smart and Failsafe RTH use the same RTH procedure. With Smart RTH, you may control the aircraft's speed and altitude to avoid collisions when returning to the Home Point.

The Aircraft Status Indicator will show the current flight mode during RTH. Press the Smart RTH button once to exit Smart RTH and regain control of the aircraft.

#### **Failsafe RTH**

Ď

Failsafe RTH must be enabled in the DJI Assistant 2 or DJI MG app. If Failsafe RTH is not enabled, the aircraft will hover in place when the remote controller signal is lost.

Failsafe RTH activates automatically if the remote controller signal is lost for more than three seconds, provided that the Home Point has been successfully recorded, the GNSS signal is strong (white GNSS icon), and the compass is working normally. Users can interrupt the Return to Home procedure and regain control of the aircraft if the remote controller signal is recovered. Press the RTH button or toggle the RTH switch on the remote controller once to cancel RTH.

#### **RTH Illustrator**

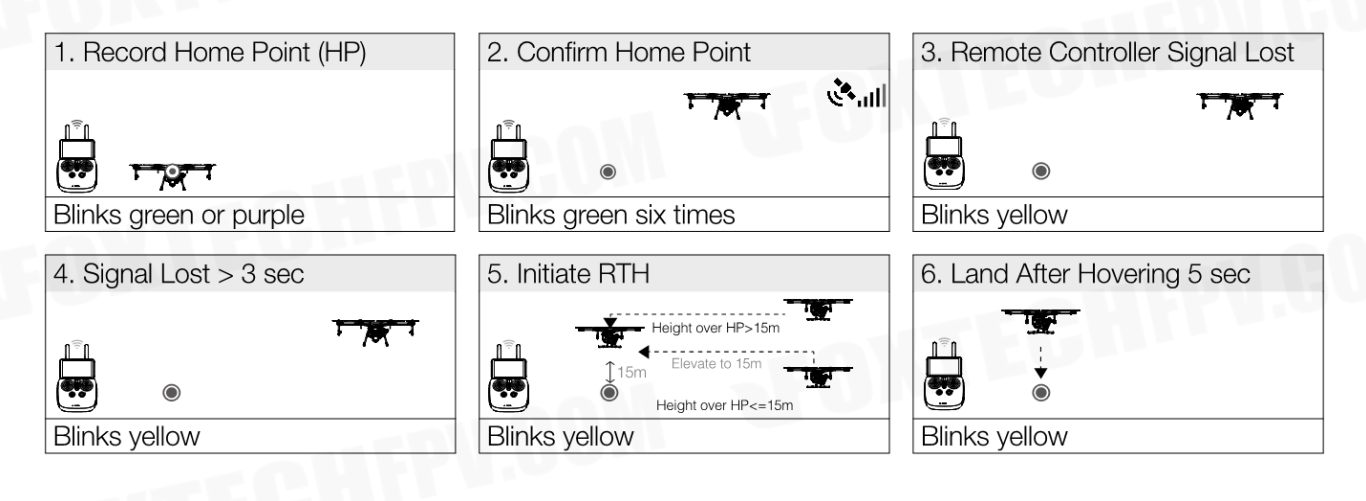

#### **Low Battery RTH**

The low battery RTH or critical low battery landing is triggered when the LiPo battery voltage is low.

- ☆ • The Low Battery RTH is disabled by default. The Flight Status Indicator will blink red slowly when battery voltage is low. RTH or landing can be set in the DJI Assistant 2 or the DJI MG app.
	- Control the aircraft through the remote controller during RTH or landing if the remote controller signal is strong.
	- Users can set the threshold of both low battery and critical low battery levels in the DJI Assistant 2.

When battery voltage is low, motor output may be not enough for flight. Users are advised to land the aircraft immediately. Otherwise the aircraft will crash leading to damage or other dangers. The flight control system will automatically determine whether the battery voltage is adequate based on the current aircraft altitude and its distance from the Home Point. (Refer to the Figure 5 and 6 in "Failsafe Illustration" for RTH action.)

1. The Flight Status Indicator slowly blinks red if the battery voltage is low. The low battery RTH will be triggered. Users can change the settings to LED blinking only or hovering in the DJI Assistant 2.

2. The Flight Status Indicator quickly blinks red if the battery voltage is critical low. The critical low battery land will be triggered. The aircraft will begin to descend and land automatically which cannot be cancelled. Users can change the settings in the DJI Assistant 2 so that the aircraft will not automatically descend and land when the Flight Status Indicator LED blinks red.

#### **Update Return Point**

During the flight, the return point can be updated via the DJI MG App. There are two options for updating your return point:

1. Use the current position of the aircraft as the return point.

2. Use the current position of the remote control as the return point.

<span id="page-32-0"></span>Ď When using the built-in GNSS module of the remote control for the relevant return point setting function, please try to ensure that the GNSS module (the position with the DJI mark) is unobstructed and there are no tall buildings around it.

Follow the steps below to update your return point:

1. Run DJI MG App to enter the job interface.

2. Click •••>  $\mathcal{X}$  to select " $\wedge\bullet$ " in the return point setting, and the current coordinates of the aircraft will be updated to the return point.

3. Tap  $\cdots$  >  $\frac{96}{10}$  to select " $\frac{1}{10}$ " in the return point setting, and the current coordinates of the remote will be updated to the return point.

4. After the return point is set successfully, the aircraft status indicator will flash green.

#### **RTH Safety Notices**

The aircraft cannot avoid obstacles during RTH. Users can only control the speed and altitude of the aircraft. Before each flight, it is important to set an RTH altitude that is appropriate for the given environment. Go to DJI MG > Operation View >  $\cdots$  >  $\%$  > Set Return to Home Altitude.

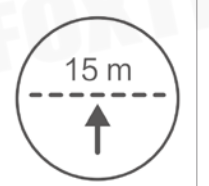

If the aircraft is flying under 15 meters and RTH (including Smart and Failsafe RTH) is triggered, the aircraft will first automatically ascend to 15 meters from the current altitude. You cannot control the aircraft during this ascent. In Smart RTH, you can exit RTH to cancel automatic ascent by pressing the RTH button once.

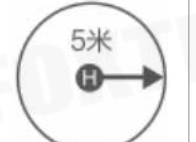

The aircraft automatically descends and lands if RTH is triggered when the aircraft flies within a 5 m radius of the Home Point.

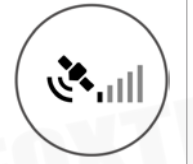

The aircraft cannot return to the Home Point when GNSS signal is weak  $\ddot{\bullet}$  is or is unavailable.

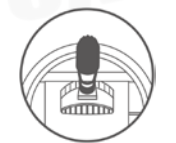

When the RTH altitude is set to more than 15 m and the aircraft is ascending between 15 m and the preset RTH altitude, the aircraft will stop ascending and immediately return to the Home Point if you push the throttle stick.

# Attitude Control When One Motor Output Fails

For 6-rotor and 8-rotor, the flight control system can control the aircraft's attitude when one motor fails:

1. During flight, the aircraft with this flight control system is attitude controllable when one motor output fails.

2. The motor will not start before take-off. (DJI Intelligent ESCs are required for communication.)

### <span id="page-33-0"></span>Propulsion System Protection

Low voltage and overweight aircraft warnings are provided.

### Altitude Stabilization System

#### **Profile**

To ensure that the spray is evenly dispensed, the aircraft uses the radar module on the Altitude Stabilization System to maintain the same distance above the crops at all times.

### Radar Module

Users can use one radar module to mount under the aircraft for a fixed height. Three radar modules can also be installed in the front, rear and lower directions of the aircraft respectively, and the front and rear radar modules can predict the terrain and better simulate the flight. The radar function can be turned on or off in the app. If enabled, the fixed/predictive function is automatically enabled in the route mode, AB-point mode and enhanced manual mode. In the manual mode, the radar module can measure the altitude, but the aircraft cannot fly in a fixed altitude by using the measurement data.

#### **How to Use**

1. Make sure that the radar function is turned on in the App.

2. Enter the desired operation mode and set the relative crop height in the App.

3. After starting the operation, if the working conditions of the radar module are met, the aircraft will always maintain a relative height to the crop when it is flying.

- Ϋ́ • The Altitude Stabilization System will only maintain a fixed distance from vegetation within its working range.
	- There are large height differences (> 1m) in vegetation (i.e. nearby ditches or ponds, above sparse trees or shrubs, terraced fields).
	- Flying over inclined surfaces (depending on aircraft speed). Recommended maximum inclination at different speeds: 15° at 1 m/s, 6° at 3 m/s and 3° at 5 m/s.
	- Obey local radio transmission laws and regulations.

The radar status will be prompted in the DJI MG App. Users should always pay attention to the prompt information. If an exception occurs, please fix it in time.

High-precision radar obstacle avoidance module (optional)

#### **Overview**

The high-precision radar obstacle avoidance module uses microwave ranging technology to realize obstacle sensing, and can adapt to harsh working environments such as dust and spray, and supports night work. The obstacle avoidance module can sense obstacles within 30 m of the front or rear according to the flight direction of the aircraft and display corresponding information in the DJI MG App to improve the safety of the plant protection operation.

The built-in stabilization gimbal ensures that the radar detection angle is not affected by the attitude change of the aircraft, and at the same time, the front or rear obstacle detection is switched according to the front or rear flight of the aircraft.

Use App settings

After ensuring that the obstacle avoidance module is installed correctly, turn on the remote control and connect the aircraft to the power supply. Go to the app's homework interface > > and make sure that the obstacle avoidance feature is turned on.

#### Aircraft action

1. During the flight, if an obstacle is detected in the detection range 6 meters away from the aircraft, the aircraft will decelerate and then hover approximately 6 meters from the obstacle.

2. During the flight, if an obstacle is detected within the detection range within 6 meters from the aircraft, the aircraft will immediately brake to hover. The complete stopping of the aircraft requires a certain braking distance. In this case, the user should always pay attention to the distance between the aircraft and the obstacle. If necessary, the aircraft can be operated to fly in the opposite direction to avoid collision. 3. If the aircraft is in line operation or A-B point mode, the aircraft pauses the current task and records the

break coordinate point during deceleration. After the user manipulates the aircraft to bypass the obstacle, the job can be resumed.

# <span id="page-35-0"></span>**DJI MG App**

The DJI MG app is designed for agricultural applications and is able to display the system status and configure various settings. After planning a task via the app's intelligent operation planning system, the aircraft can operate automatically following the produced flight route.

# Linking the Remote Controller

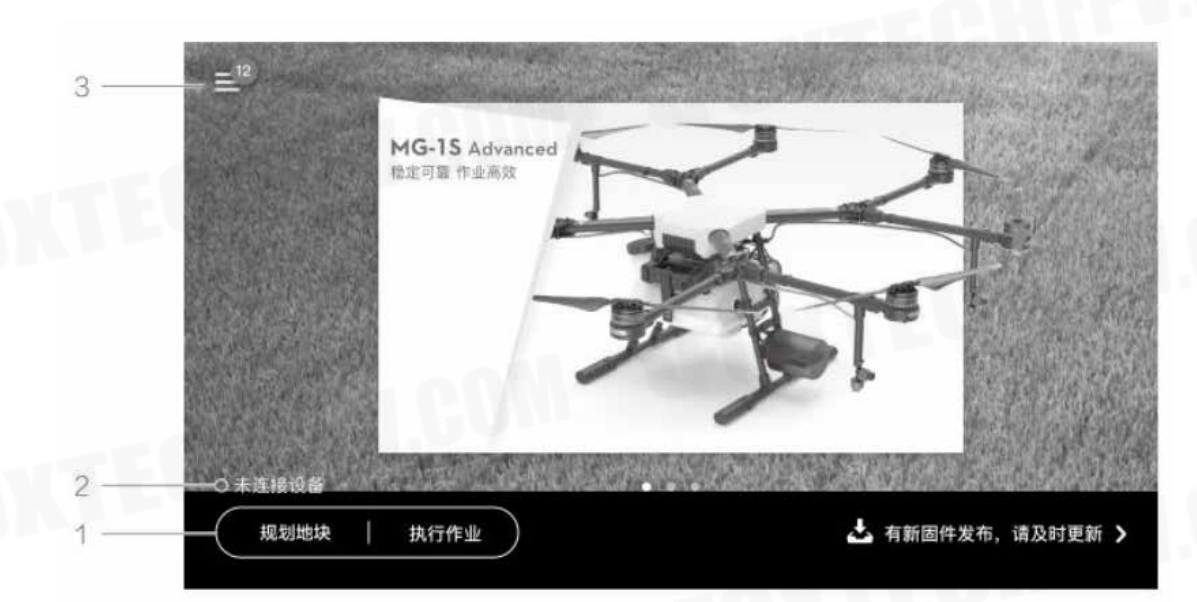

1.Field Plan / Start Task

Field Plan: When the aircraft is not connected, tap to enter Operation View for task planning. Start: After the aircraft is connected, tap to enter Operation View to perform planned tasks or view the aircraft status and configure settings.

2.Aircraft Connection Status

: Shows whether the aircraft is connected to the remote controller.

3.Menu: Task Management

 : Manage your tasks here, including uploading local tasks to the DJI Agriculture Management Platform and downloading tasks from it.

User Info

: View user information of the account logged in.

Aircraft Info

: View the information of the connected aircraft and manuals.

General Settings

 : Tap for settings such as units of measurement,cellular data statistics, and network diagnosis, android system setting.

<span id="page-36-0"></span>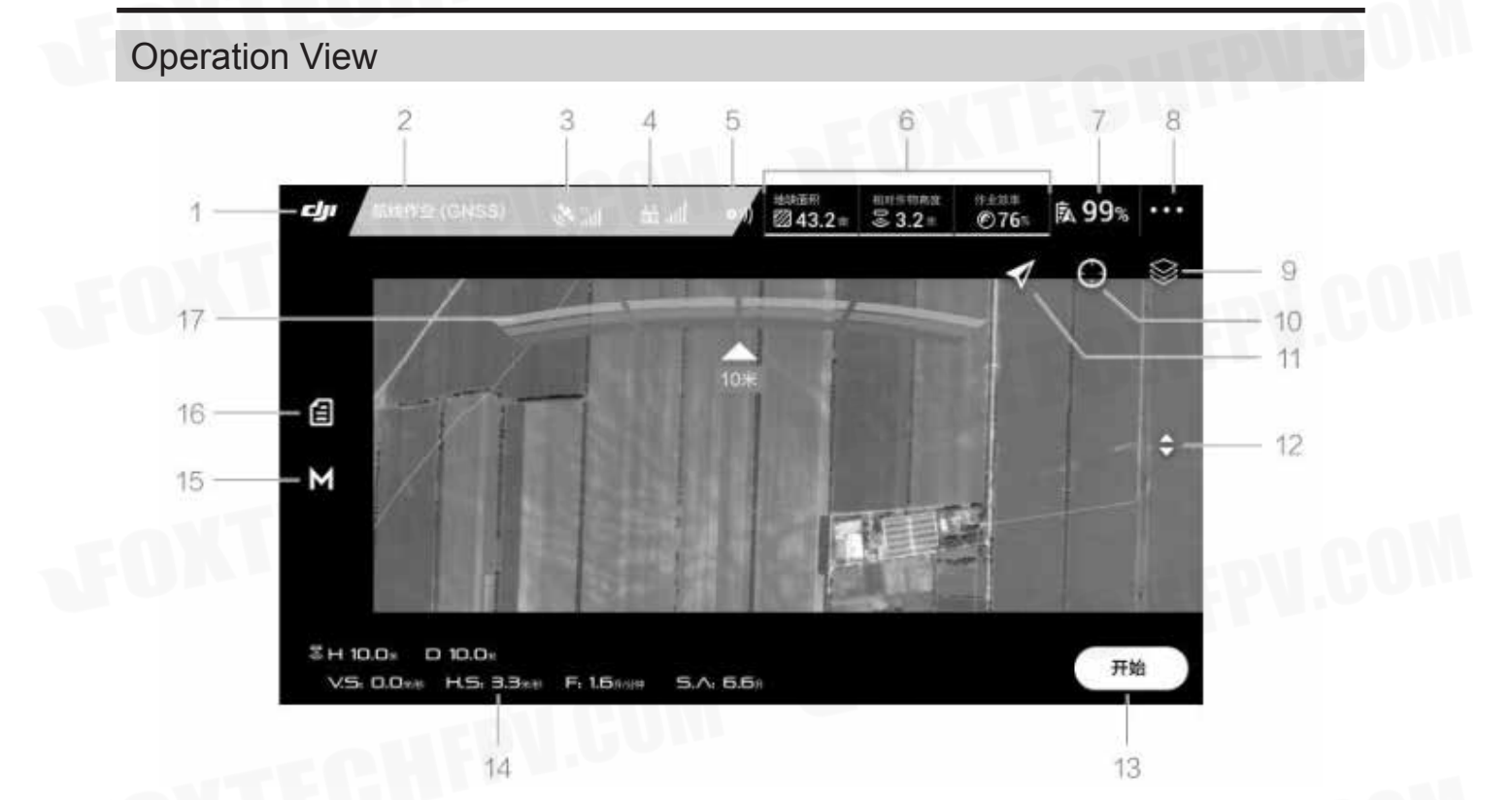

#### 1.Main Interface

**clu**: Tap this icon to return to the main interface.

2.System Status

: Indicates current flight modes, operation modes, and warning messages.

3.GNSS Status

: الله عن الله عن shows the current GNSS signal strength and number of satellites connected.

4.Remote Controller Signal

**ED**. In Shows the signal strength of the remote controller.

5.Obstacle Avoidance Radar Status

**(0)**: Shows the working status of the Obstacle Avoidance Radar.

6.Operation Parameters

Shows parameters of current spraying operation. The display will vary according to flight and operation mode.

 $\mathcal{U}$ : Plan Area — Shows the Plan Area value when planning tasks via the intelligent operation planning system.

: Completed Area — Shows the completed area value in Route or A-B Route mode.

 $\mathcal{V}$  : Work Type and Efficiency — Shows work type and efficiency settings in Route or A-B Route mode. Tap to set Pesticide Usage for Spray, choose Efficient or Intensive mode, and use the slider to adjust

work efficiency. You can also adjust work efficiency via the Settings dial on the remote controller.

 $\gtrsim$ : Height — When Radar Terrain Follow System is enabled, shows the preset height between

the aircraft and the object under it. Appears in all modes except Manual operation mode. Tap to adjust the height.

<sup>1</sup> + : Spacing Line — shows the preset distance when flying left or right in A-B Route or M+ mode. Tap to adjust the value.

7.Battery Level

 $\beta$ 99%: Shows the current battery level. Tap to set the Low Battery Warning threshold and view battery information.

8.More Settings

: Tap to enter the extended menu to view and adjust the parameters of all other settings.

: Aircraft Settings — Includes safety distance, ascend without pesticide, advanced settings, etc.

 : MC Parameter Settings — Includes Home Point settings, Return to Home altitude, maximum altitude, distance limit, RC signal lost, advanced settings, etc.

: Radar Settings — Includes Fixed height function, obstacle avoidance function, obstacle display mode.

: Sprying System Settings — Includes the type of the nozzles, flow calibration, spray system data switch

: Aircraft Battery — Includes Low Battery Warning, battery information, etc.

: General Settings — Includes map settings, flight route display, etc.

9.Map Mode

: Tap to switch among Standard, Satellite, or Night modes.

10.Location Follow

 $\odot$ :Tap to center the map around the aircraft's location at all times, following its location update. 11.Location

: Tap to center the map around the aircraft's location or the latest recorded Home Point.

12.Clear Screen

 $\odot$ :Tap to clear the flight path currently shown on the map.

13.Task Control Buttons

Buttons to control during different task types, including measure a work area, use, start, pause, or end a task, etc.

14.Flight Parameters

 : When the Radar Terrain Follow System is enabled, shows the preset height between the aircraft and the object underneath it.

: Horizontal distance from the aircraft to the Home Point.

v.s: Vertical speed.

: H.S: Horizontal speed.

: Pesticide flow rate.

: Dosage that has been sprayed.

15.Operation mode switch button: M/M+/AB, switching between M/M+/AB modes.

16.Point A / B: Tap to record Point A or B. The color of the icon will change from grey to purple to indicate successful recording. Tap to clear the recorded Point A or B.

17.Obstacle prompt:

If the radar module obstacle avoidance function is turned on, the obstacle information is detected. The front obstacle information will be displayed on the top of the screen and the

rear obstacle information will be displayed in the lower part of the screen. Red, orange, yellow, and green in turn indicate obstacles from near to far, and the values indicate the relative distance between the nearest obstacle and the aircraft.

# <span id="page-38-0"></span>**Flight**

# Operation Environment

1. DO NOT use the aircraft in adverse weather conditions, such as heavy rain, high winds, fog, snow, lightning, tornadoes, or hurricanes.

2. Only fly in open areas. Tall buildings and steel structures may affect the accuracy of the compass and the GNSS signal.

3. Maintain line of sight of the aircraft at all times, and avoid flying near obstacles, crowds, animals, trees, and bodies of water.

4. Avoid flying in areas with high levels of electromagnetism, including mobile phone base stations and radio transmission towers.

5. Ensure that there is a strong GNSS signal in the Smart or Manual Plus operation mode or F-mode.

6. DO NOT operate the aircraft indoors.

7. The system cannot operate in P or F-mode within the earth's polar regions.

### Flight Limits and No-Fly Zones

Users can set flight limits on height and distance.

Unmanned aerial vehicle (UAV) operators should abide by the regulations from self-regulatory organizations such as the International Civil Aviation Organization, the Federal Aviation Administration, and their local aviation authorities. For safety reasons, flight limits are enabled by default to help users operate this aircraft safely and legally.

When operating in P or F-mode, the height and distance limits and no-fly zones work together to monitor flight. In A-mode, only the height limit prevents the aircraft from going above 50 meters.

#### **Maximum Height and Radius Limits**

Users can change the maximum height and radius limits in DJI Assistant 2 or the DJI MG app. nce complete, your aircraft will fly in a restricted cylinder that is determined by these settings. The tables below show the details of these limits.

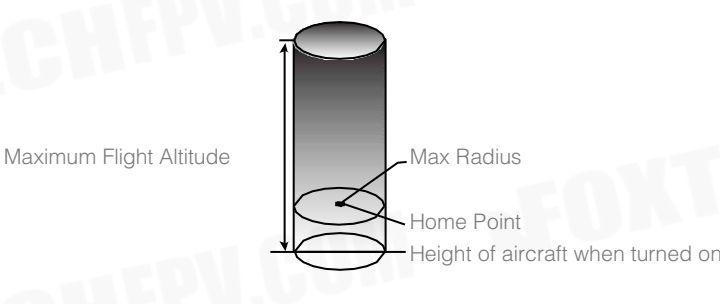

#### P-mode or F-mode (with strong GNSS signal)

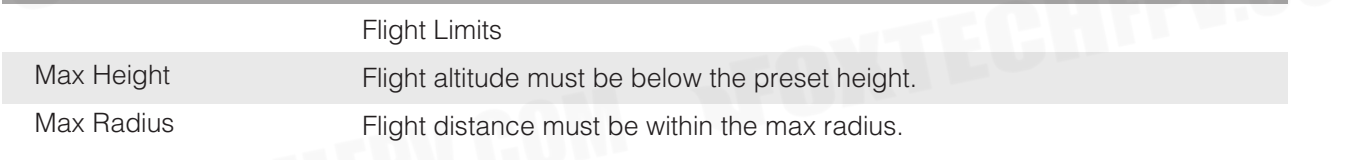

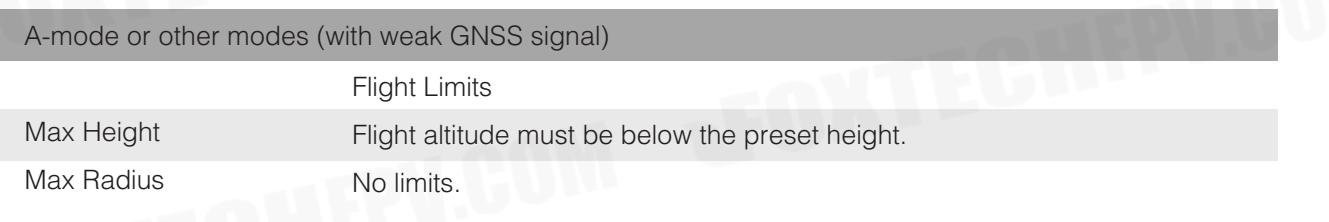

- If you fly into a no-fly zone, you can still control the aircraft, but cannot fly it further.
- If the aircraft loses GNSS signal or is in A-mode and flies out of the max radius but regains GNSS signal or the flight mode is switched from A-mode to other modes (with strong GNSS signal) afterwards, it will fly back within range automatically.

#### **No-Fly Zones**

ď

Detailed no-fly zones are listed on the DJI official website at http:// flysafe.dji.com/no-fly. No-fly zones are divided into airports and restricted areas. Airports include major airports and flying fields where manned aircraft operate at low altitudes. Restricted areas include borders between countries or sensitive sites. The details of the no-fly zones are explained below (GNSS required):

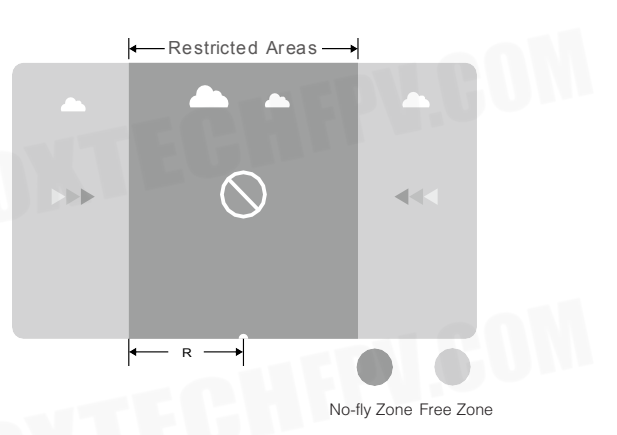

R mi around the restricted area (depending on the regulation) is a no-fly zone, inside which takeoff and flight are prohibited.

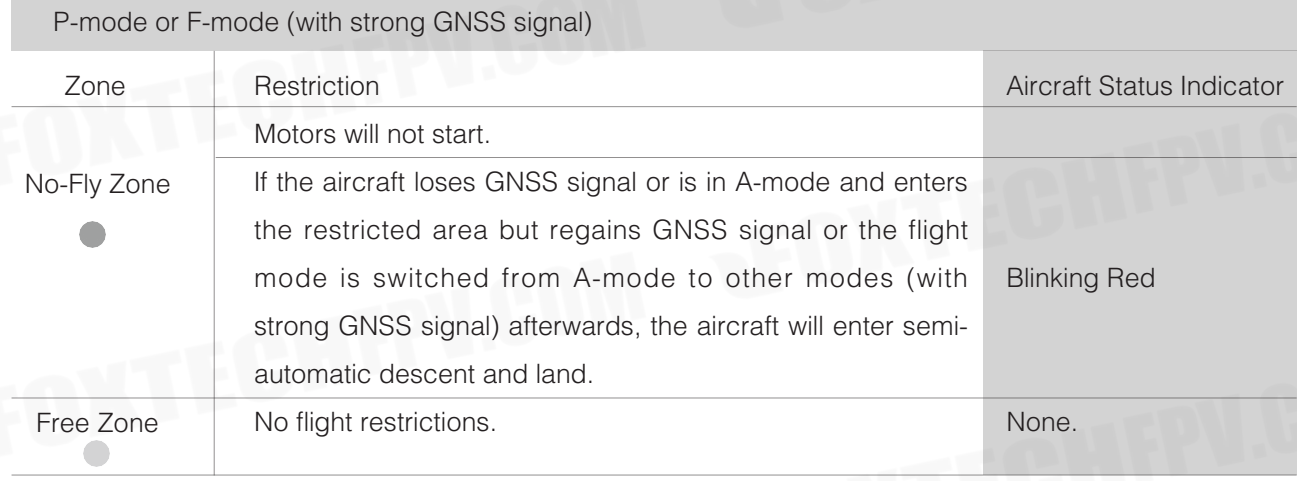

- Semi-Automatic Descent: All stick commands except the throttle stick command are available during descent and landing. Motors will automatically stop after landing.
	- When operating in no-fly zones, the Aircraft Status Indicator will blink red slowly and continue for 5 seconds, then switch to indicate the current flying status and continue for 12 seconds, at which point it will switch back to blinking red slowly.
	- For safety reasons, DO NOT fly near airports, highways, railway stations, railway lines, city centers, or other busy areas. Ensure the aircraft is visible at all times.

# <span id="page-40-0"></span>Pre-Flight Checklist

#### **Mounting and Components Checklist**

- 1. Ensure that all parts are mounted correctly and firmly.
- 2. Ensure that the ESCs and receiver are connected correctly and firmly.
- 3. Ensure that the spraying hoses are without any blockage.
- 4. Test if the nozzles work normally.

#### **LED Status Checklist**

- 1. Ensure that the mode switch corresponds to the flight status LED.
- 2. System status LEDs on the GNSS-Compass / GPS-Compass Pro are normal.
- 3. Ensure that all the sensor parameters are correct and the IMUs are calibrated correctly.

#### **DJI Assistant 2 Checklist**

- 1. Ensure that the aircraft mounting parameters are correct.
- 2. Ensure that the flight controller parameters are correct.
- 3. Low voltage level protection and Failsafe protection are set correctly.

### Compass Calibration

Ensure the compass is calibrated before every flight. Failure to calibrate may lead to poor flight performance or a crash.

1. DO NOT attempt to calibrate your compass where there is a chance of strong magnetic interference. This includes areas where there are massive metal objects, parking structures, steel reinforcements underground, or under bridges.

- 2. DO NOT carry ferromagnetic materials with you during calibration, such as keys or mobile phones.
- 3. The compass should always be calibrated when moving from indoor spaces to outdoor spaces.

4. After successful calibration, the compass may become abnormal when you place the aircraft on the ground. This may be because of underground magnetic interference. Move the aircraft to another location and try again.

#### Calibration Procedures

Choose an open space to carry out the following procedures.

Using the remote controller

1.Enter the App, click "perform the task", then click on the flight status bar at the top of the screen and click on "Calibration" in the aircraft status list. The yellow status indicator of the aircraft status indicator indicates that the compass calibration program is activated.

2. Hold and rotate the aircraft horizontally 360 degrees, and the Flight Status Indicator will display a solid green light.

3. Hold the aircraft vertically with nose pointing downward, and rotate it 360 degrees around the center axis.

4. The Flight Status Indicator shows the current flight mode when calibration is complete. If the Flight Status Indicator blinks red, repeat the steps above to recalibrate the compass.

<span id="page-41-0"></span>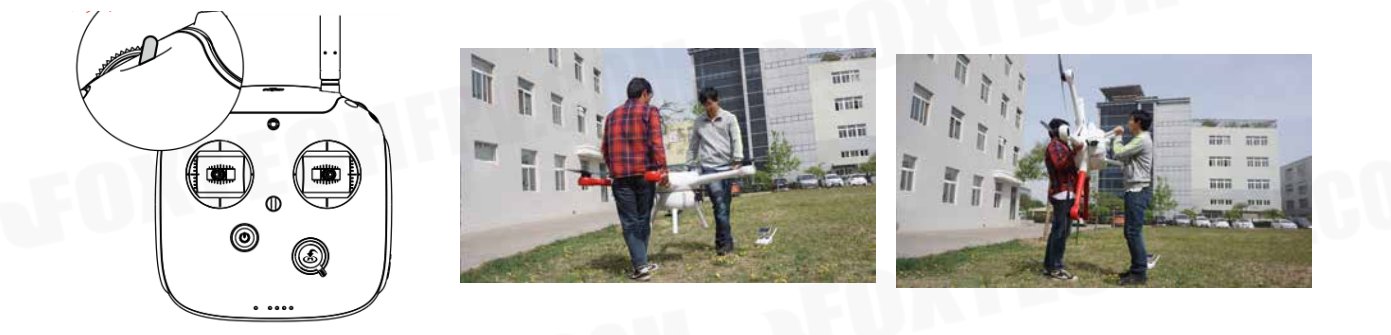

#### Using DJI MG (Datalink 3 is required):

Tap the Aircraft Status Bar in the Operation View of the DJI MG app and select Calibrate in the Aircraft Status List, then follow the on-screen instructions.

Ď The DJI MG app will prompt you to calibrate the compass if needed. The prompts will disappear after successful calibration.

#### **When to Recalibrate**

1. When compass data is abnormal, and the Aircraft Status Indicator is blinking red and yellow.

2. When flying in a new location, or a location that is different from your last flight.

3. When the mechanical structure of the system has changed, i.e. the mounting position of the compass has changed.

4. When severe drifting occurs in flight, i.e. the aircraft does not fly in a straight line.

### Flow Calibration

When spraying for the first time, be sure to perform flow calibration, otherwise it will seriously affect the operation. Always use the measuring cup in the package for water injection to ensure accuracy. The entire calibration process takes approximately 6 - 14 minutes, please be patient.

1. Preparation before calibration: Exclude pipe air (if it is excluded, flow calibration can be performed directly)

(1) Add approximately 2 L of water to the work box.

(2) 2 Turn on the remote control and connect the aircraft to the power source.

 (3) Open the four pressure relief valves, short press the remote control spray button to turn on the spray until the air in the pipe is exhausted\*, then close the pressure relief valve and stop spraying.

\* If the air cannot be removed for a long time, completely unscrew the pressure relief valve cover to remove it, and drain the air before replacing the cover.

- 2. Flow calibration
	- (1) level gauge calibration

Add approximately 1 L of water to the pesticide tank. Go to the App's job interface, click  $\cdots$  >  $\frac{1}{2N}$  and click the "Calibrate" button on the right side of the flow.

<span id="page-42-0"></span>In the pop-up menu, select "Nozzle Model" (recommended to use the nozzles listed in the menu, otherwise the calibration may be biased), then click "Start Calibration", the aircraft will automatically spray until the App prompt to enter the liquid pump L calibration.

(2) liquid pump L calibration

Accurately measure 1 - 5 L of water using a measuring cup and add it to the pesticide tank.

Enter the amount of water in the pesticide tank on the App. It is important to ensure that the actual amount of water is the same as the input value, otherwise the calibration will be biased. Click "Start Calibration" and the aircraft will automatically spray to the App to enter the liquid pump R calibration.

(3) liquid pump R calibration

Same as the liquid pump L calibration procedure. App prompt Pump R calibration is complete, wait for a while until the App prompts "Flow Calibration Complete" and the entire calibration process is complete.

3. Perform the steps to remove the duct air again and then start the normal spray operation.

During the calibration process, click  $\cdots > \frac{1}{\sqrt{N}}$  to cancel the calibration. The flow accuracy is the data before this calibration.

#### Need to recalibrate

1. Replace the nozzles of different models. Note: After replacing the nozzle, you need to select the corresponding nozzle in the App option. Enter the operation interface, click  $\cdots$  >  $\frac{1}{20}$  to select the nozzle model.

2. Replace the liquid with different consistency.

3. After the first task is completed, the error between the actual working area and the theoretical working area is more than 15%.

### Flight Control

Manual Take-off

Start the motors by pulling both control sticks to the bottom inside (or outside) corners. Release the sticks once the motors start. Slowly push the left stick (throttle stick) up to takeoff.

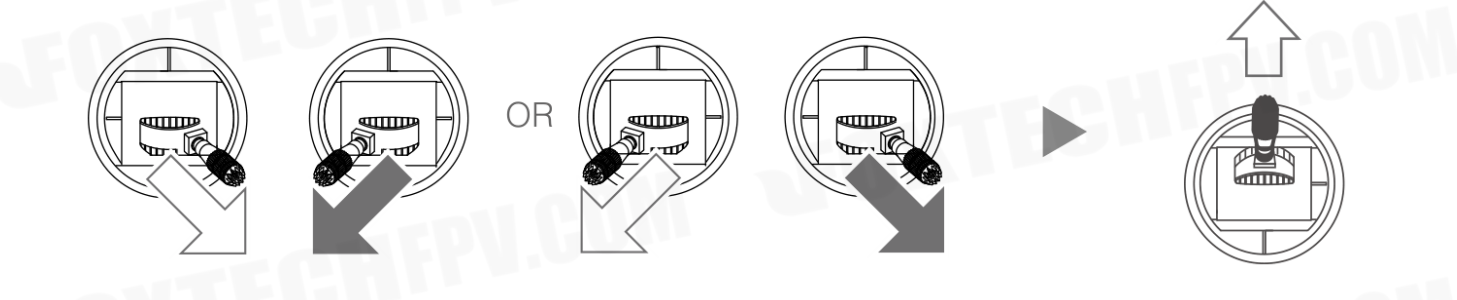

Remote Controller Operation

Here are the default flight controls (Mode 2). The left stick controls altitude and rotation, while the right stick controls the forward, backward, left or right movements.

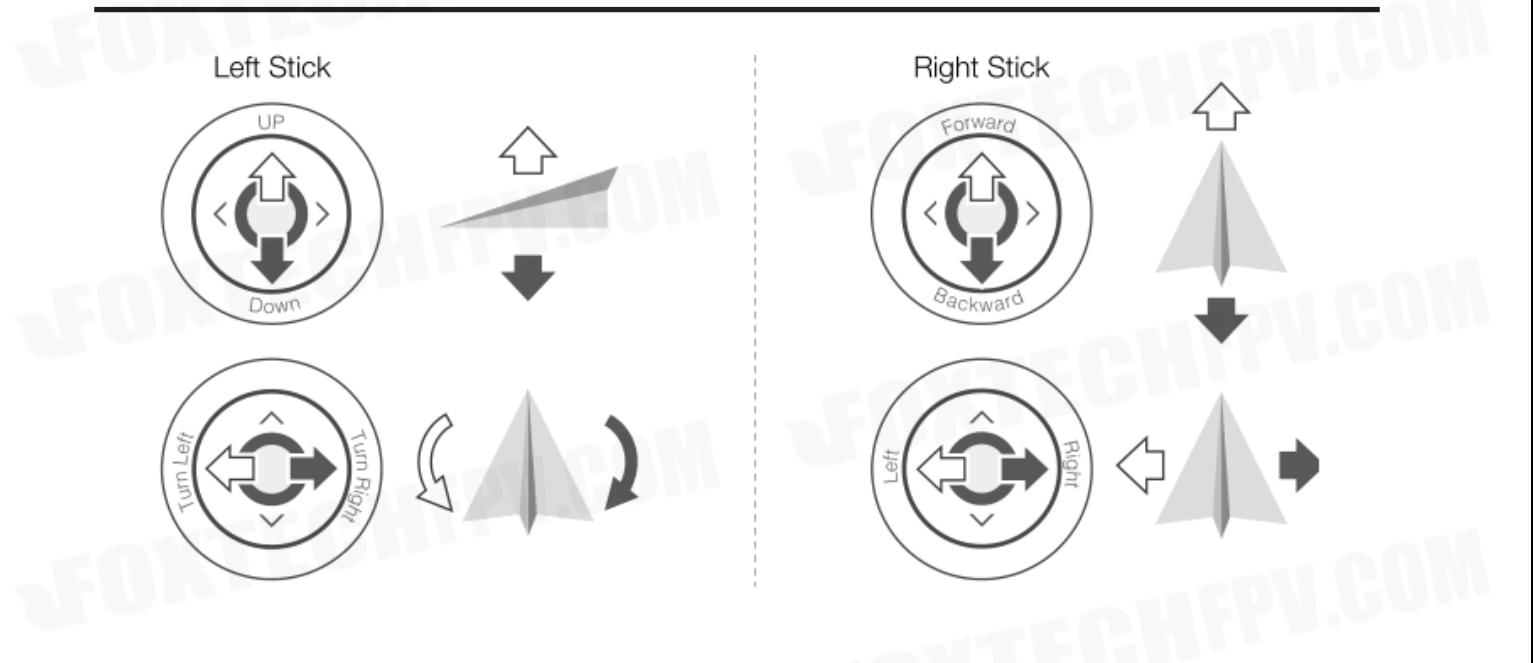

₿ You can customize or change these controls through the DJI MG app.

#### **Manual Landing**

Use the below method to stop the motors: When the aircraft has landed, push the throttle down and hold. The motors will stop after 3 seconds.

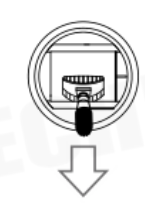

You can use the below method to stop the motors in the event of an emergency. When the aircraft has landed, push the throttle down, then perform the CSC (Control Stick Combination). The motors will stop immediately. Release both sticks once the motors have stopped.

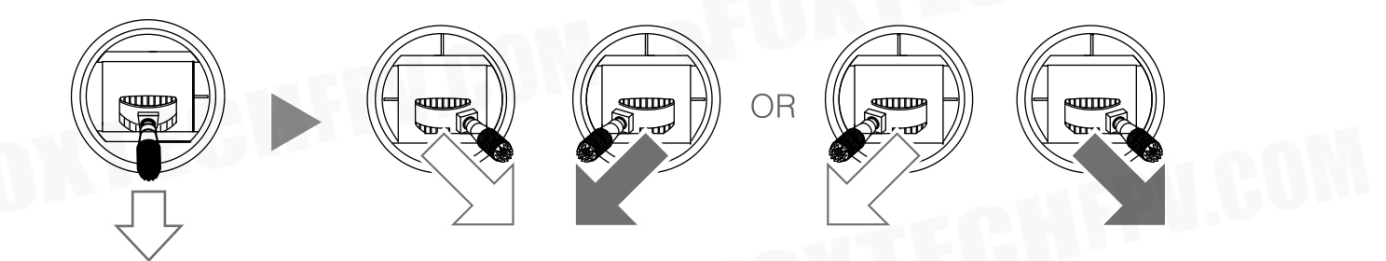

# <span id="page-44-0"></span>**DJI Assistant 2**

Configure settings of the remote controller and flying parameters, copy flight records, use the flight simulator, and update aircraft firmware in the DJI Assistant 2.

### Installation and Launching

- 1. Download the DJI Assistant 2 installation file from the MG-1S download page:
- http://www.dji.com/agriculture-solution/info#downloads
- 2. Install the software.
- 3. Launch DJI Assistant 2.

# Using DJI Assistant 2

Connect the Micro USB port of the LED module to your computer with a Micro USB cable.

Ä. Be sure to remove the propellers before using DJI Assistant 2.

#### **Dashboard**

Check all basic settings on this page. Click the blue hyperlinks for detailed settings.

#### **Basic Settings**

Airframes

Select the type of your airframe.

#### **Mounting**

Set IMU direction and GPS position. Please note the positive direction of the axis and the unit (mm).

#### **Remote Controller**

Set the type of your receiver (SBUS by default), adjust dead zone, control EXP, and calibrate the remote controller, etc. Click "Channel" for channel mapping and test.

#### **ESC Settings**

Choose ESC type, test motors and calibrate ESC. The motor will rotate at full throttle during ESC calibration. Make sure to remove the propellers before ESC calibration.

#### **Flight Settings**

Propulsion Configuration

Set basic gain and propulsion system bandwidth.

#### **Gain**

Set advanced gain, horizontal velocity gain and sensitivity gain.

#### **Failsafe Settings**

Select the Failsafe action of the aircraft between hover and RTH, set RTH altitude (not beyond the maximum altitude) and the aircraft's heading during RTH.

If not using foldable propellers, you can disable the Propeller Action in this page.

#### **Battery**

Configure the threshold and the aircraft actions of low battery warnings.

#### **Flight Restriction**

Set the maximum altitude (up to 50 m). Enable or disable distance limit and set the value (up to 8000 m).

#### **Agras Application**

Set the Operation Interval (Line Spacing) from 3 to 10 m. It is set to 5 m by default.

Set four speed gears for Smart Operation Mode from 1 to 8 m/s. The four speed gears are set to 1, 3, 5, 7 m/s by default.

Enable or disable altitude stabilization and no-pesticide protection features in Smart, Manual Plus or Manual Operation mode and F-mode (if using the Datalink 3).

### **Tools**

#### Topology

View system status and error information. Click the flight controller icon to enter IMU calibration. View and calibrate IMU status.

#### **Function Channels**

To map F channels in this page.

#### **Backup**

Flight controller parameters backup and recovery. Only parameters in products of the same type and firmware can be supported for backup and recovery.

#### **Spraying**

Set PWM pulse width and frequency of F channel output to be compatible with the third party pump ESC.

#### **Simulator**

Click Open to enter flight simulation and practice flight. Click Start Simulation and aircraft attitude data (e.g., roll, pitch, yaw) will be shown on the right of the screen.

#### **Firmware Update**

A DJI account is required for firmware updates. Login with your DJI account or register for one.

#### **Flight Data**

You can use Data Viewer to view flight data, or enter SD card mode to copy it.

Data Viewer is used to view and analyze the flight data files of the aircraft for performance analysis and troubleshooting.

# <span id="page-46-0"></span>**Appendix**

# Flight Status LED Indicator Descriptions

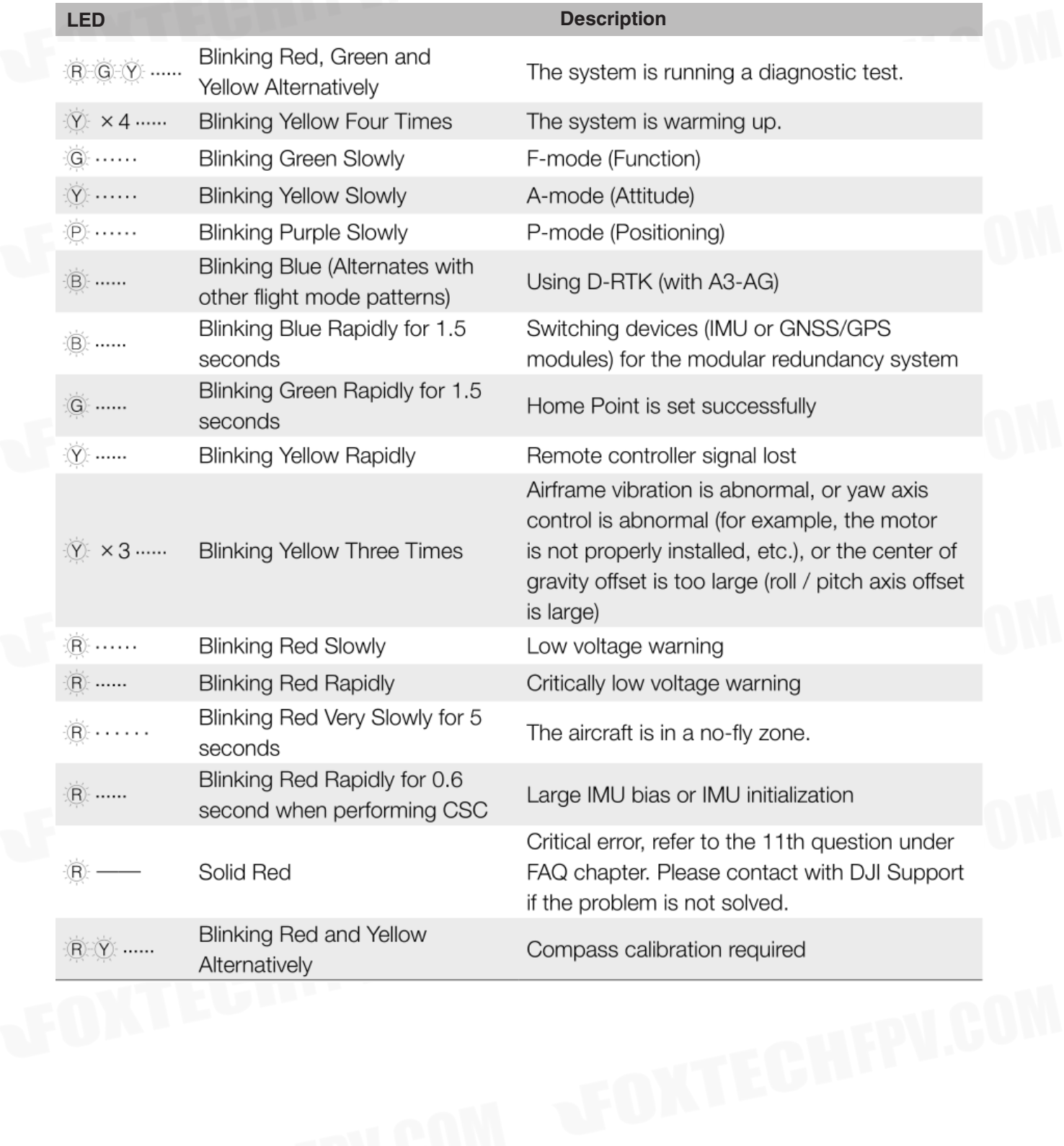

# <span id="page-47-0"></span>**FAQ**

- 1. The flight controller cannot connect to the assistant software.
- a. Please check if the driver and assistant software is installed successfully.
- b. Please check if the main controller is correctly connected;
- c. Please check if the main controller is powered.
- d. Try replacing the Micro USB cable or the USB port on your computer.

2. How to upgrade the firmware of Flight Controller?

Use the Micro USB cable to connect the LED module of main controller to your computer and upgrade the firmware with the DJI Assistant 2 For MG Assistant software

3.How to adjust the sensitivity?

After connecting the LED module of main controller to the computer using the Micro USB cable, the sensitivity is adjusted by the DJI Assistant 2 For MG Assistant software.

4.Can the DJI Datalink 3 air unit and remote controller purchased on the official website of DJI directly replace the air unit and remote controller in this set? No. Please use the corresponding module in this kit for replacement.

5.The water pump is not working properly. How to check it?

- a. Check if the water pump switch is turned on;
- b. Check if the remote controller spray button is damaged;
- c. Check that the water pump ESC signal wire is properly connected and the link is complete.
- 6. How does the aircraft take off and roll over?
- a. Check if the main controller installation orientation is correct;
- b. Check if the direction of motor and the propeller rotation is correct?
- c. Whether the ESC signal wire and the main controller wire are correctly corresponding;
- d. Calibrate the ESC throttle stroke (third-party ESC)

7. How high is the high-speed radar obstacle avoidance module hovering from the obstacle?

a. During the flight, if an obstacle is detected in the detection range 6 meters away from the aircraft, the aircraft will decelerate and then hover at a distance of about 6 meters from the obstacle;

b. During the flight, if an obstacle is detected within the detection range within 6 meters from the aircraft, the aircraft will immediately brake to hover.

The complete stopping of the aircraft requires a certain braking distance. In this case, the user should always pay attention to the distance between the aircraft and the obstacle. If necessary, the aircraft can be operated to fly in the opposite direction to avoid collision.

8. Does it support Lightbridge HD video transmission system? Lightbridge HD video transmission system is not supported.

9. Support the Seeding machine or not? supported.

10.Support external third-party level meter or not? Match with electrical level(3.3V) of level meter in this kit. To ensure stability, it is not recommended to use a third-party level mete.

This content is subject to change. Download the latest version from <https://www.foxtechfpv.com/gaia-160-ag-hexacopter-arf-combo.html><br>For everyday updates, please follow<br>Foxtech Facebook page: <u>Fox</u>techhobby For everyday updates, please follow Foxtech Facebook page: **Foxtechhobby** YouTube Channel: **Foxtech** 

**CONFPU.COM**